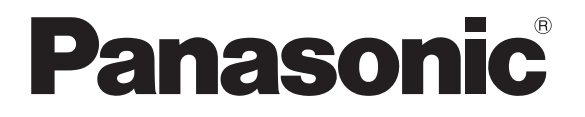

# 取扱説明書 操作・設定編

ネットワークカメラ用 60GHz 通信 BOX

品番 BN-GBBA12/BN-GBBA25 **BN-GBBB12/BN-GBBB25 BN-GBBD12/BN-GBBD25**

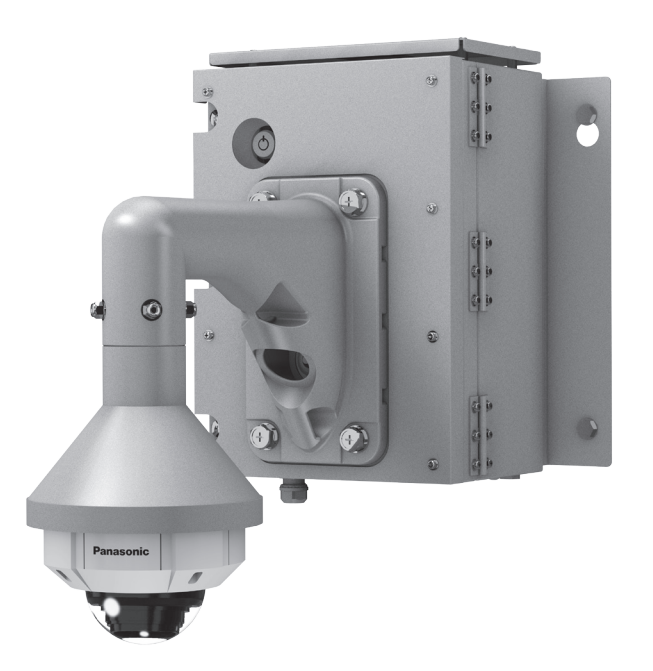

### **BN-GBBD**

※ネットワークカメラ、 カメラ壁取付金具(WV-Q122A)、 吊り下げ金具 (WV-Q124) は 別売です。

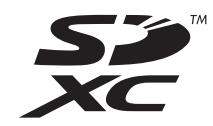

DSQF1003ZB/X1 S0817-1127

### はじめに

本書は、60GHz 通信 BOX の操作 ・ 設定について解説したものです。 本機と本機のアプリケーションのバージョンアップの際には、本仕様書も改版を実施する可能性があります。

### 取扱説明書について

本機の取扱説明書は以下の 3 部構成になっています。

- • 取扱説明書 操作・設定編(本書): 記録された映像データの再生方法や本機の操作方法、設定方法について記載されています。
- • 取扱説明書 基本・設置編: 安全上のご注意、使用上、設置上のお願い事項、設置手順、取り付け、各ケーブルの接続などに ついて記載されています。

### 商標および登録商標について

- Microsoft®、Windows® は、米国 Microsoft Corporation の米国およびその他の国における登録商標 または商標です。
- SDXC ロゴは SD-3C, LLC の商標です。
- その他、この説明書に記載されている会社名・商品名は、各会社の商標または登録商標です。

### 略称について

本書では以下の略称を使用しています。 60GHz 通信 BOX を、本機または通信 BOX と表記しています。 60GHz 無線通信メモリーアダプターを無線メモリーアダプターと表記しています。 ネットワークカメラを、カメラと表記しています。 通信 BOX のブレーカを、通信 BOX の電源と表記しています。

# ご使用にあたって

### [ 本機でできること ]

本機は、カメラで撮影される映像データを持続的に録画します。

録画された映像データは、本機内に接続された無線メモリーアダプターに装着された専用メモリーカード内 に録画されます。

本機に録画された映像データは、ダウンロード端末へ転送できます。

本機とダウンロード端末間の映像データの転送は、60GHz 無線での最大 600 Mbps の高速通信を行います。 このため、本機とダウンロード端末にそれぞれ無線メモリーアダプターを有しており、 この無線メモリーアダプター間で 60 GHz の高速通信を可能としています。

### [ システム構成 ]

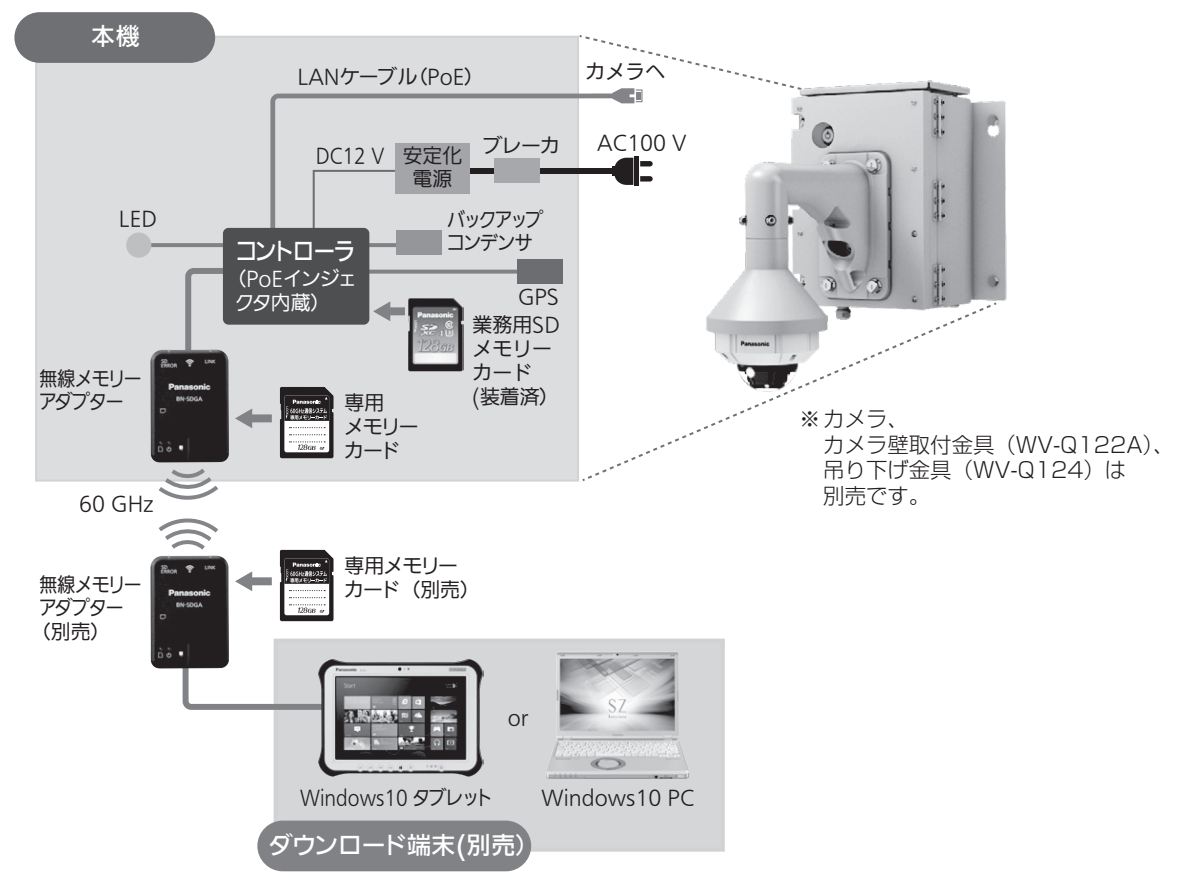

- ●別売のカメラを本機に接続することで、カメラで取り込まれた映像データが本機内の無線メモリーアダプター に装着された専用メモリーカードに持続的に記録されます。(カメラはご使用になる前に所定の設定が必要です)
- 本機に蓄積された映像データは、本機内の無線メモリーアダプターと無線メモリーアダプター(専用メモリー カードを装着)を接続したダウンロード端末により、ダウンロード端末側の専用メモリーカードへ高速に映像 データの転送が可能です。
- カメラは本機とLANケーブルで接続され、カメラの電源はPoE方式により本機より供給されます。
- ●本機内のGPSアンテナにより、本機の時刻は自動的に補正され、正しい時間記録とともに映像データが記録 されます。
- ●本機内のコントローラに装着済の業務用SDメモリーカードは、交換や故障 (コントローラ状態表示 LEDの専 用カード(コントローラ)が赤点滅)時以外は取り出さないでください。 本機に業務用SDメモリーカードが装着されていない状態で映像データをダウンロードしている間は、映像の 録画が停止します。
- ●専用メモリーカード、業務用SDメモリーカードの故障の原因になるので、本機の動作中には取り出さないで ください。

# もくじ

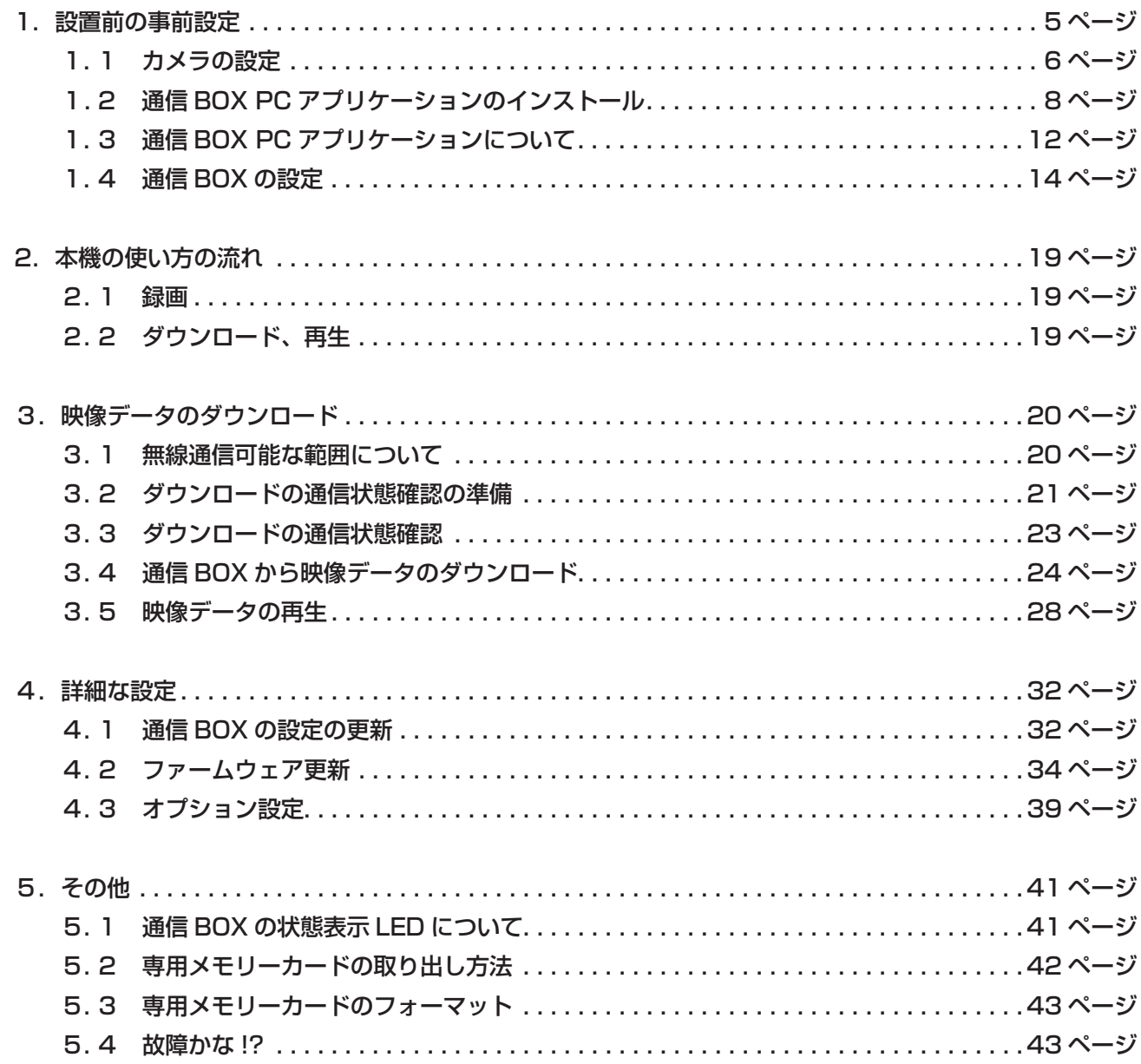

### 1. 設置前の事前設定

設置前に、下記の手順で通信 BOX 及び接続するカメラの設定をしてください。

① カメラの設定(1. 1 カメラの設定 参照)

カメラの LAN ケーブルを通信 BOX 内のコントローラのカメラ用 PoE コネクタへ接続後、設定用 PC を通信 BOX 内のコントローラの PC 用 LAN コネクタへ接続し、通信 BOX の電源を ON して数 分後に、PC からカメラの設定をしてください。

- ② PC アプリケーションのインストール(1. 2 通信 BOX PC アプリケーションのインストール 参照) 通信 BOX の設定、通信 BOX と無線メモリーアダプターの FW 更新、通信 BOX とダウンロード 端末との無線接続状態の確認、通信 BOX の設定更新、映像データのダウンロードを行うための 通信 BOX の PC アプリケーションをインストールしてください。
- ③ 通信 BOX の設定(1. 3 通信 BOX PC アプリケーションについて、1. 4 通信 BOX の設定 参照) 通信 BOX 設定情報は、通信 BOX の PC アプリケーション (通信 BOX PC アプリランチャー)の 通信 BOX セットアップで設定を行ってください。 設定記録済みの専用メモリーカード(映像データ録画用と兼用)を、通信 BOX 内の無線メモリー アダプターに装着してください。

### 1. 1 カメラの設定

以下のカメラの設定を行ってください。

これらの項目を正しく設定されないと、通信 BOX で映像データの録画が行われません。

- ・ 管理者登録
	- ユーザー名、パスワードの設定を行ってください。
- ・ ユーザー管理

 カメラのユーザー認証は必ず「ON」とし、認証方式は「Digest」を選択することをお願いします。 「Digest or Basic」、「Basic」を選択した場合、セキュリティ上の脅威が増大します。

- ·ネットワーク設定 (DHCP、NTP サーバー)
- ・ 映像設定 ( 撮像モード、初期映像ストリーム)

お知らせ

- ・パスワードは、推測困難なものを設定することをお願いします。
- ・パスワードは、定期的に変更することをお願いします。
- ・ネットワーク設定の接続モードで「DHCP」の設定は、各設定を行った後、最後に設定することを お願いします。
- ・映像設定の 1 クライアントあたりのビットレートは必ず「4096 kbps」以下で設定してください。 映像の録画ができなくなるおそれがあります。
- 通信 BOX 内のコントローラのカメラ用 PoE コネクタとカメラを接続後、設定用 PC を通信 BOX 内の コントローラの PC 用 LAN コネクタへ接続し、電源を ON して数分後に、設定用 PC からカメラへ アクセスできます。
- カメラの設定手順は、カメラの説明書をご参照ください。

設定後は以下の方法で通信 BOX 内のコントローラをシャットダウンして、通信 BOX の電源を OFF してください。

- (シャットダウン終了後に通信 BOX 内のブレーカを OFF にしないと、状態表示 LED が緑点灯のまま となります。)
	- (シャットダウン方法) ① Fn1 ボタンを長押し(5 秒以上)して、離してください。

②コントローラの全ての LED が赤点滅した後、消灯したことを確認してください。

下記は、カメラ WV-S2531LN で、以下の設定を行った際の設定画面例です。

・管理者登録:「ユーザー名(1 ~ 32 文字)」、「パスワード(8 ~ 32 文字)」

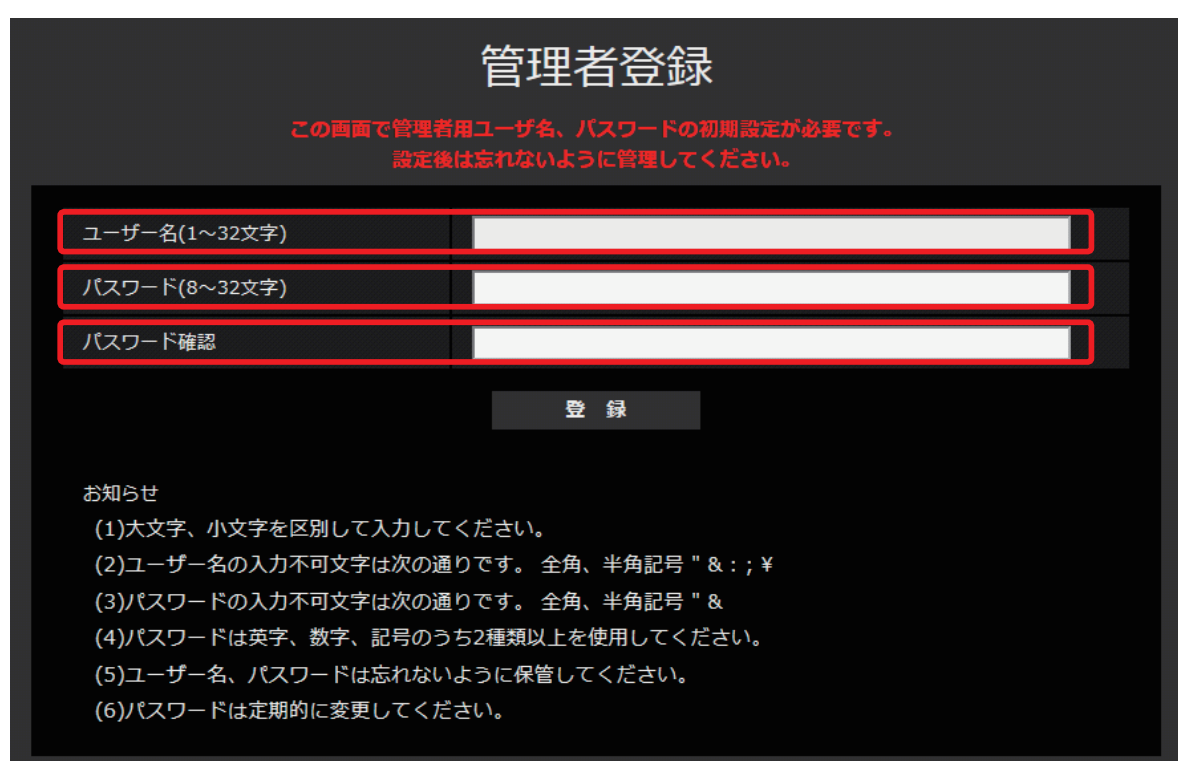

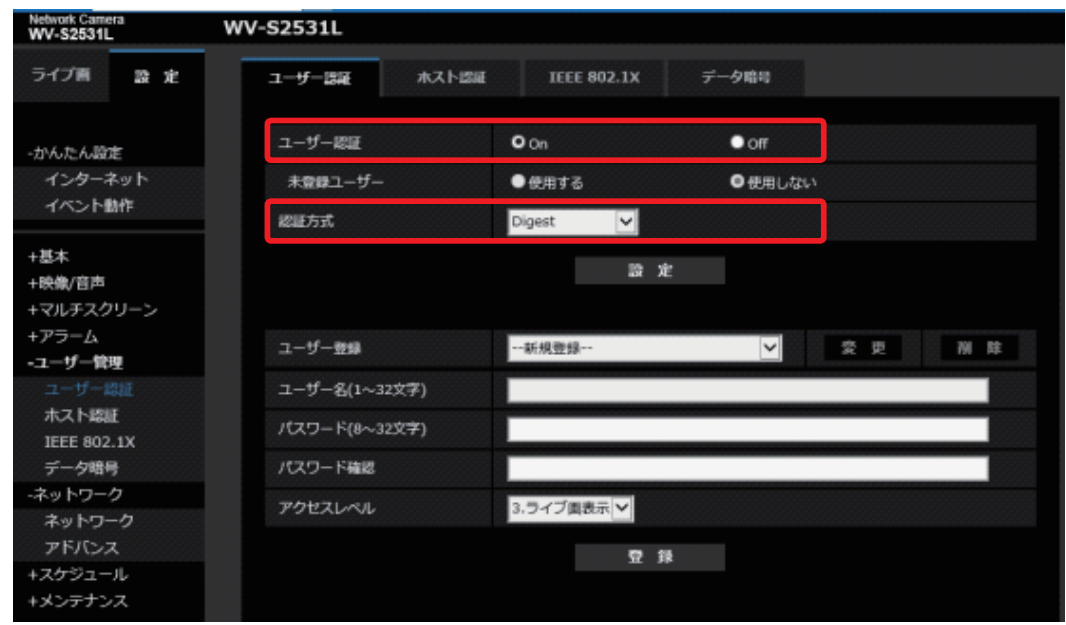

・ユーザー管理:ユーザー認証「ON」、認証方式「Digest」

・ネットワーク設定:接続モード「DHCP」

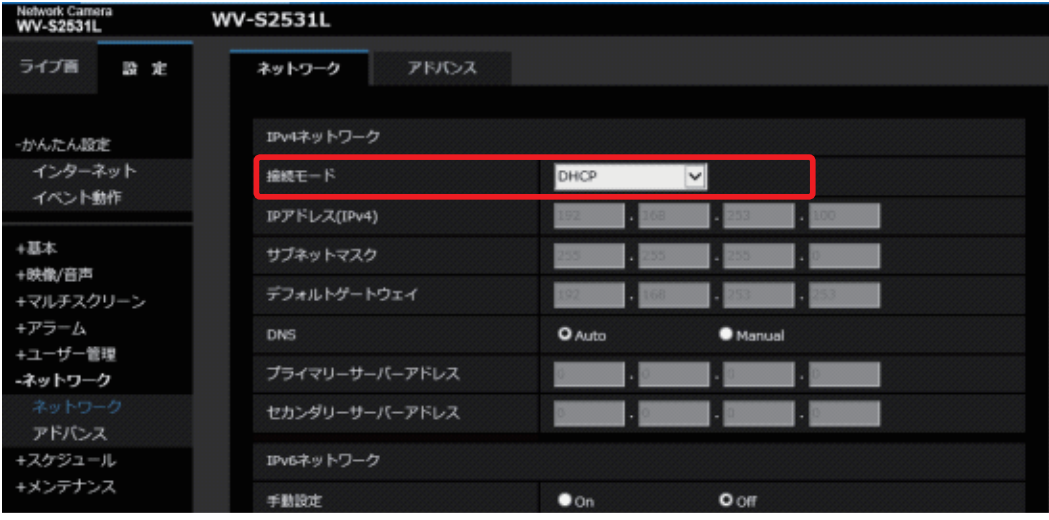

・ネットワーク設定:時刻調整「NTP サーバーに同期」、NTP サーバーアドレス取得方法「Auto」

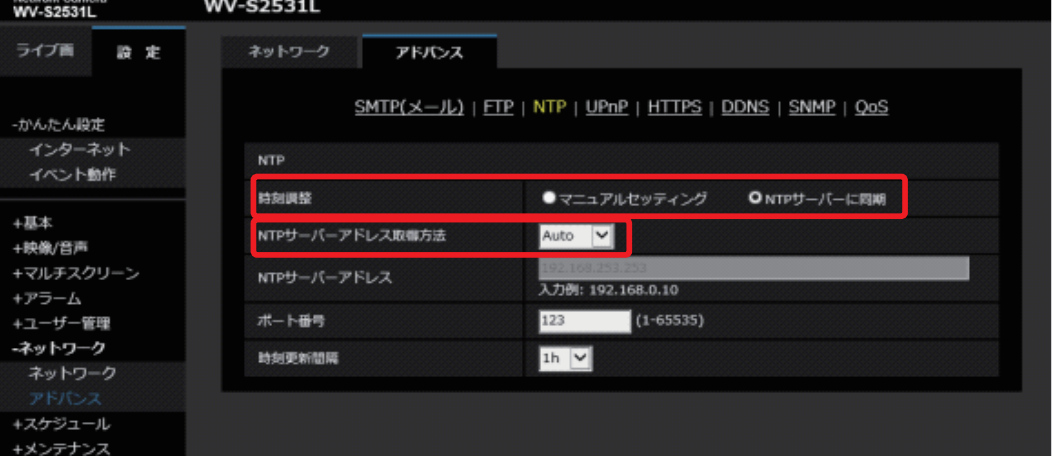

 ・映像設定:映像モード「2 メガピクセル [16:9](30fps モード)、初期表示ストリーム「ストリーム (1)」、 「ストリーム (1)」のストリーム配信「ON」、圧縮方式「H.264」、インターネットモード「Off」、 解像度「1920x1080」、配信モード「フレームレート指定」、フレームレート「30 fps」、 1クライアントあたりのビットレート「3072 kbps」、画質「標準」

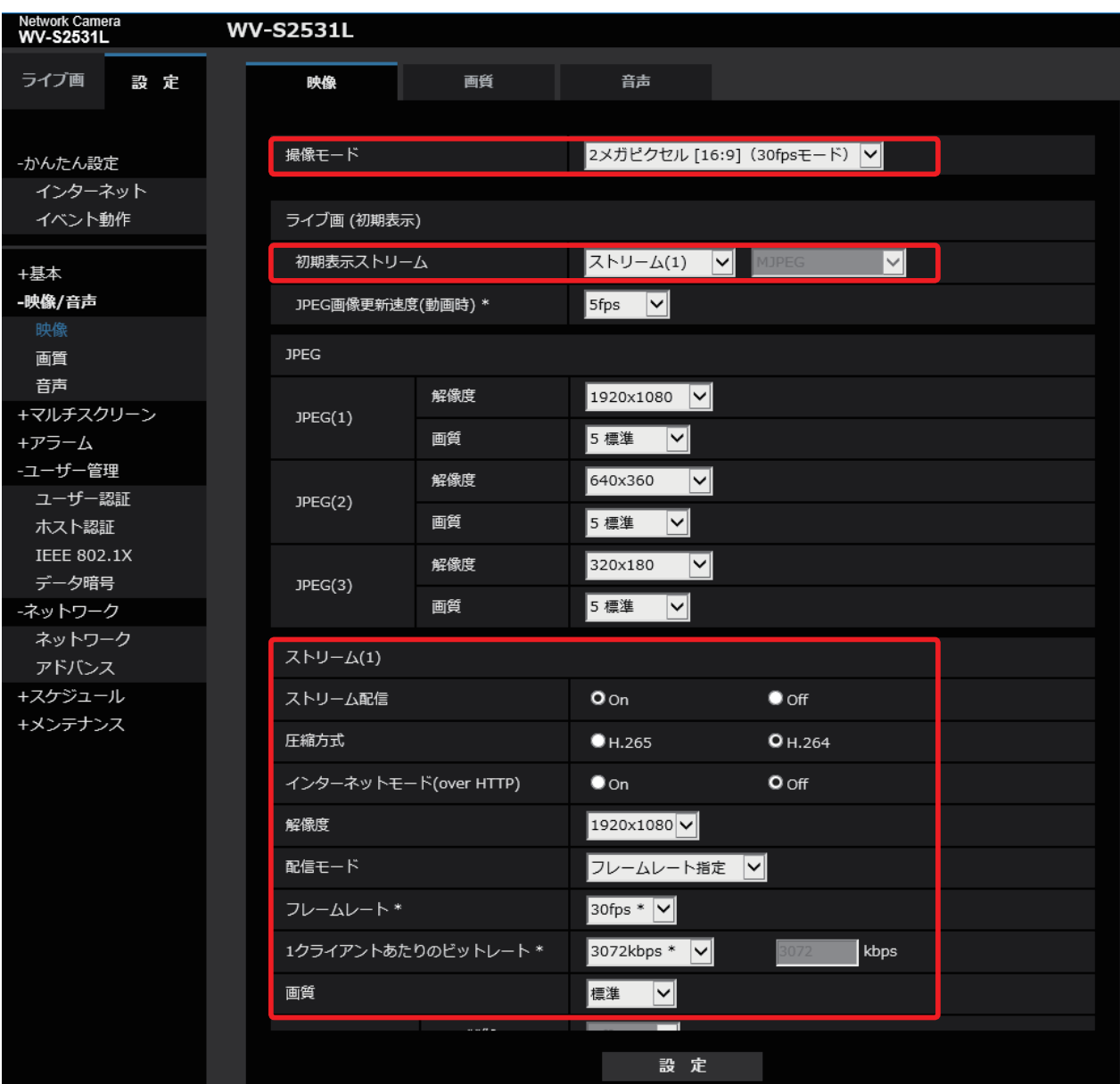

# 1.2 通信 BOX PC アプリケーションのインストール

通信 BOX の設定、通信 BOX と無線メモリーアダプターの FW 更新、通信 BOX とダウンロード端末との 無線接続状態の確認、通信 BOX の設定更新、映像データのダウンロードを行うための通信 BOX PC アプ リケーションを https://panasonic.biz/cns/storage/wireless/ からダウンロードしてください。

通信 BOX PC アプリケーションのインストールについては、以下の手順でお願いします。

- taller\_1<br>共有 1.ダウンロード端末または Windows10 パソコンで  $R - L$ **FE** ダウンロードした通信 BOX PC アプリケーション  $\frac{1}{4}$  $m = t$ の『 setup.exe 』をクリックしてください。 $A \longrightarrow$  Ins 1.18.43014  $*$  9499 7912 **D** setup.  $+729 + 97$ <br> $+ 9920 - 6$ <br> $+ 18$ ■ ビデオ<br>■ ビジオ<br>■ **C**neDrive ■ PC<br>■ デスクトップ<br>■ デスクトップ<br>■ ドキュメント<br>■ ビデオ<br>■ ビデオ 2個の項目 EE 2.「60GHz 通信 BOX セットアップウィザードへようこそ」 **提60GHz通信BOX** Ξ  $\overline{\mathsf{x}}$ 60GHz通信BOX セットアップ ウィザードへようこそ 画面が表示されます。 『次へ』をクリックしてください。 インストーラーは 60GHz通信BOX をインストールするために必要な手順を示します。 この製品は、著作権に関する法律および国際条約により保護されています。この製品の全部<br>または一部を無断で複製したり、無断で複製物を頒布すると、著作権の侵害となりますのでご<br>注意ください。
- 3.「インストール フォルダーの選択」画面が表示 されるので、『次へ』をクリックしてください。 別のフォルダーにインストールされる場合は、 フォルダー(F):にアドレスを入力するか、 『参照(R)...』をクリックしてフォルダーを選択してく ださい。

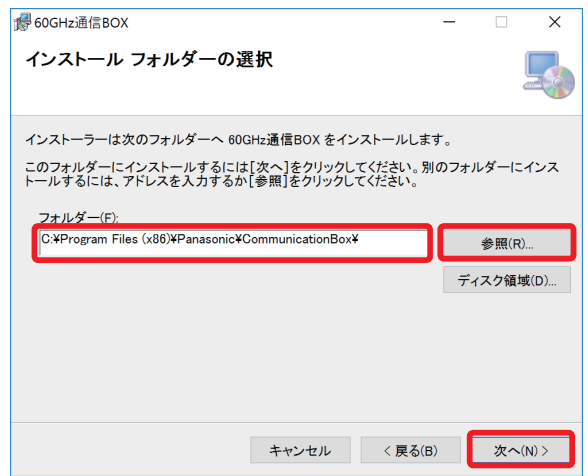

キャンセル <戻る(B)

次へ(N) >

4.「インストールの確認」画面が表示されるので、 『次へ』をクリックしてください。

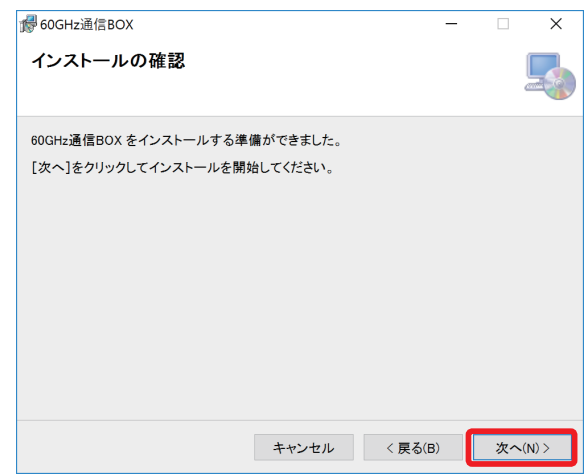

5.右図の画面が表示されるので、『はい』をクリック してください。

#### お知らせ

・xxxxxxxx.msi の xxxxxxxx は毎回異なります。

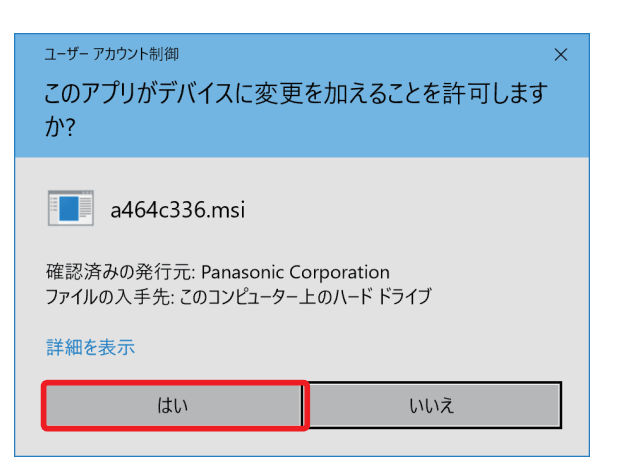

6.「インストールが完了しました」画面が表示されます。 PC アプリケーションのインストールが完了しました。 『閉じる』をクリックしてください。

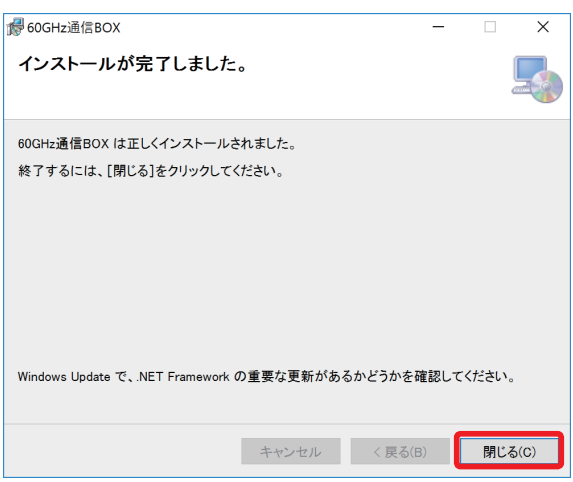

お知らせ

・通信BOX PCアプリケーションは常に最新版をダウンロードして、使用するようにしてください。

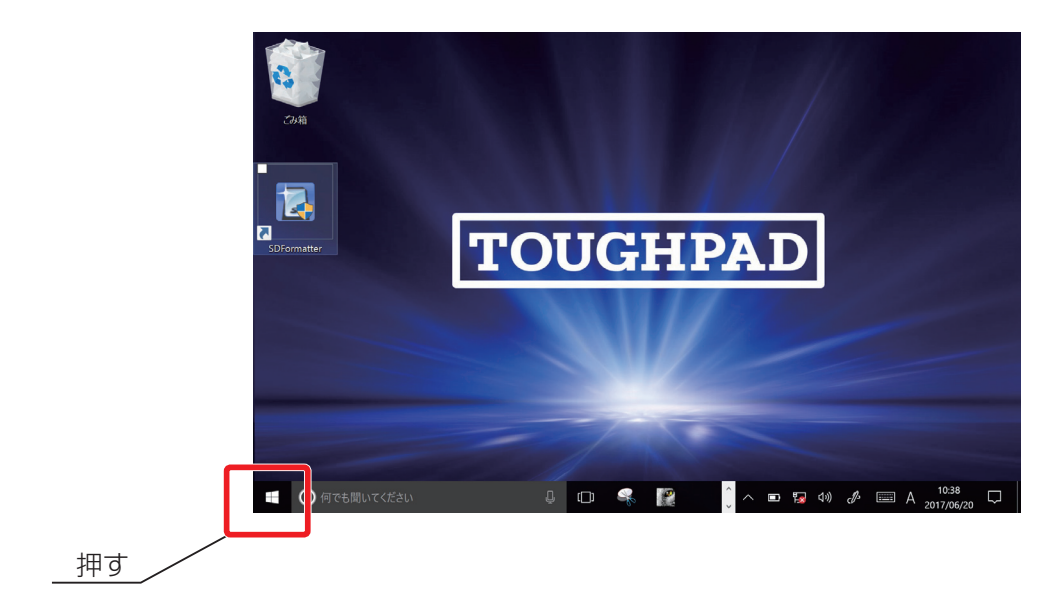

7.ダウンロード端末または Windows10 パソコンのスタートボタンをクリックしてください。

8.スタートメニューの「P」の「Panasonic」内に「通信 BOX PC アプリランチャー」があることを 確認してください。

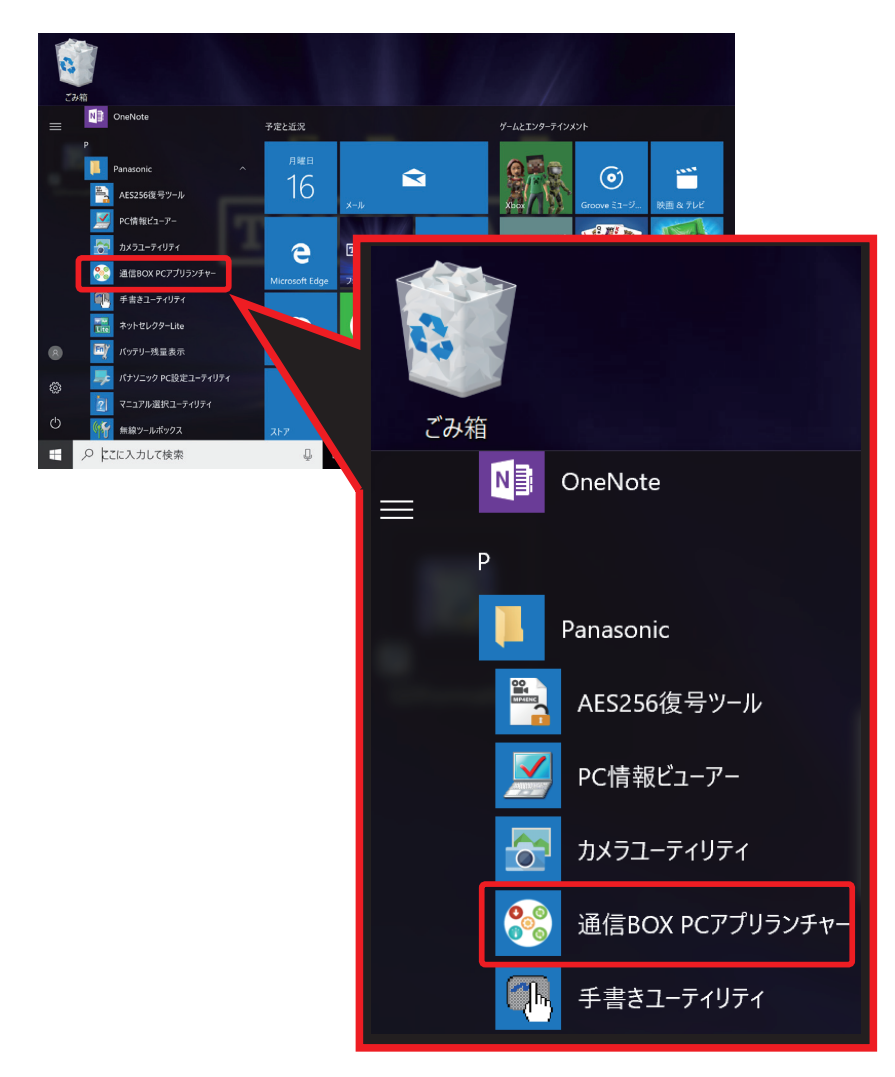

# 1.3 通信 BOX PC アプリケーションについて

通信 BOX の PC アプリケーションは、以下の 5 つのアプリケーションを通信 BOX PC アプリランチャー にまとめています。

#### 〔通信 BOX PC アプリランチャー〕

· 通信 BOX セットアップ いんじょう 道信 BOX の各情報を設定できます。 ·通信 BOX の FW 更新 インパン :通信 BOX のファームウェア (FW) を更新することができます。 ・無線メモリーアダプターの FW 更新 …無線メモリーアダプターの FW を更新することができます。 · 通信 BOX パケットエラーモニター : 通信 BOX と無線メモリーアダプターとの通信状態を確認 できます。通信 BOX の各設定情報の変更ができます。 ·通信 BOX ダウンロード アイアン : 通信 BOX から映像データをダウンロードできます。

通信 BOX の PC アプリケーションの起動については、以下の手順でお願いします。

1. ダウンロード端末の『スタートボタン』をクリックしてください。

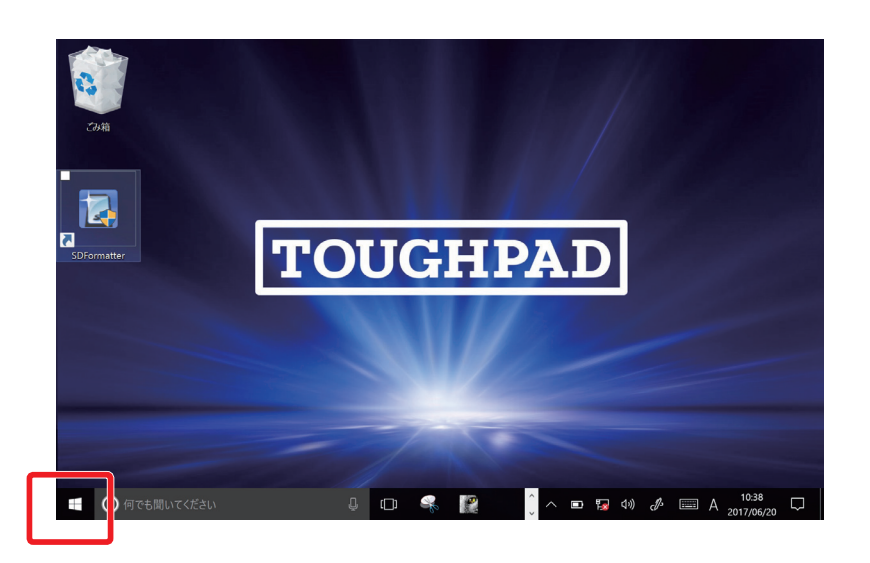

2.スタートメニューの「P」の「Panasonic」内にある『通信 BOX PC アプリランチャー』を クリックしてください。

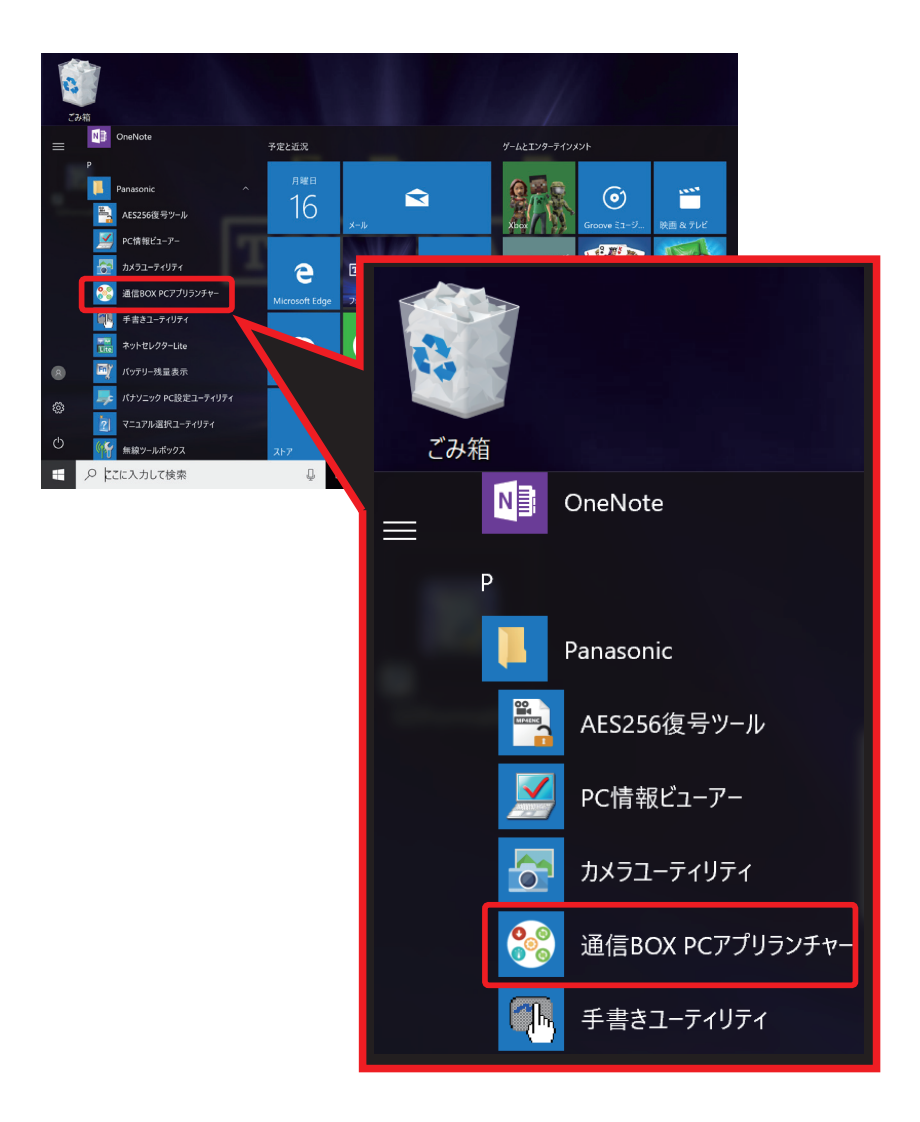

3.「通信 BOX PC アプリランチャー」のそれぞれのアプリケーションをクリックして、起動してください。

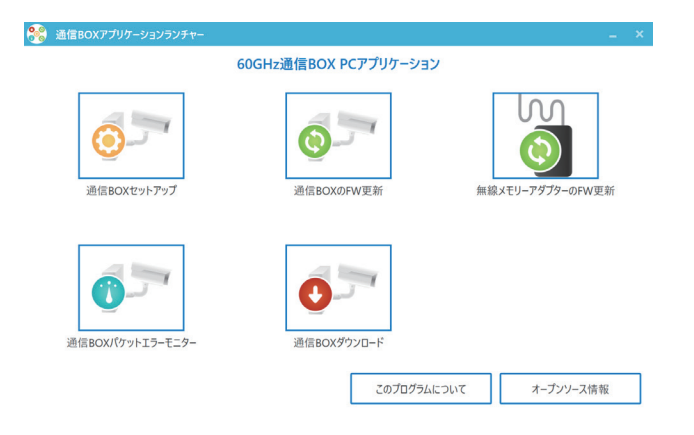

### 1.4 通信 BOX の設定

通信 BOX で使用する専用メモリーカードに、下記の通信 BOX 設定情報を設定することが必要です。 これにより、専用メモリーカードは、各通信 BOX 専用のメモリーカードとなります。

通信 BOX 設定情報を設定した専用メモリーカードは、通信 BOX 内の無線メモリーアダプターに装着して 使用します。

〔通信 BOX 設定情報〕

- ・通信 BOX 名
- ・無線設定情報(SSID、セキュリティキー、チャネル、接続モード)
- ・カメラ接続情報(ユーザー ID、パスワード)
- ・ダウンロードユーザーパスワード
- ・管理者パスワード
- ・映像データの暗号化設定(暗号化パスワード)
- ・改ざん検出機能

#### お知らせ

- ・パスワードは、推測困難なものを設定することをお願いします。
- ・パスワードは、定期的に変更することをお願いします。
- ・通信 BOX 設定情報は、忘れないように管理することをお願いします。

通信 BOX の通信 BOX 名、SSID、セキュリティキー、チャネル、カメラアカウント設定(ユーザー ID、 パスワード)、MP4 ファイルの暗号化方法、MP4 ファイルの改ざん検出機能設定は変更可能です。 (4. 1 通信 BOX の設定の更新 参照)

通信 BOX の PC アプリケーションの起動については、以下の手順でお願いします。

1.スタートメニューの「P」の「Panasonic」内にある通信 BOX PC アプリランチャーの 『通信 BOX セットアップ』をクリックしてください。

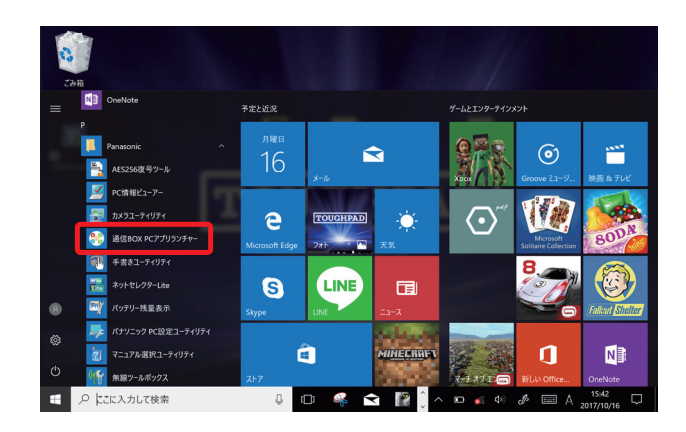

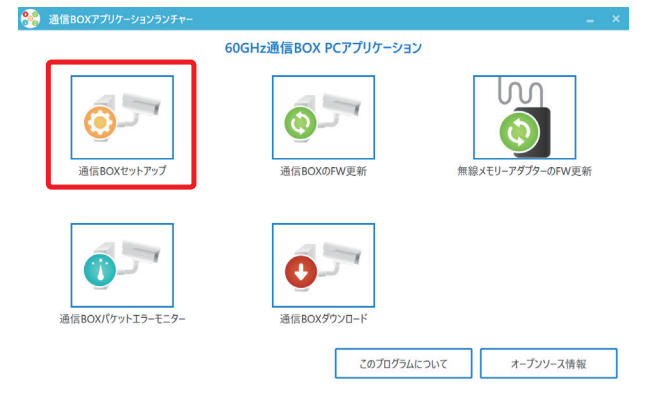

2.右図の画面が表示されるので、『はい』をクリックして ください。

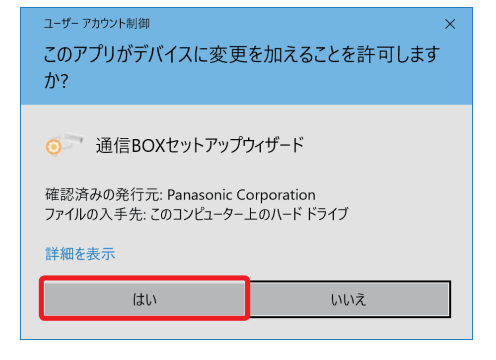

1. 設置前の事前設定

D無線メモリーアダプターに挿入する専用メモリー)

3.「通信 BOX 用専用メモリーカードの設定」の画面が表示 されます。『次へ』をクリックしてください。

- 4.「無線メモリーアダプターの接続」の画面が表示されます。 ダウンロード端末の USB ポートに、ダウンロード側の 無線メモリーアダプターを接続してください。通信 BOX で使用する専用メモリーカードをダウンロード側の無線 メモリーアダプターに装着して、『次へ』をクリックして ください。
- 5.「通信 BOX 用専用メモリーカードのフォーマット」画面が 表示されます。『OK』をクリックしてください。

#### お知らせ

- ・フォーマットを行うと、通信 BOX 用専用メモリーカードに 保存されたデータは消去されます。
- 6.右図の確認画面が表示されます。『はい』をクリックして ください。
- 7.右図のフォーマットの終了画面が表示されます。『OK』を クリックしてください。

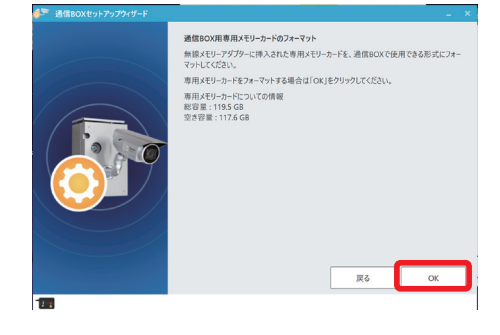

通信BOXセットアップウィザード

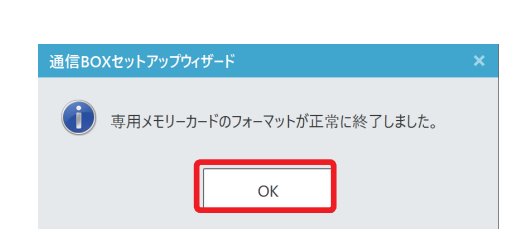

■ 専用メモリーカードをフォーマットしてもよろしいですか?

いいえ

はい

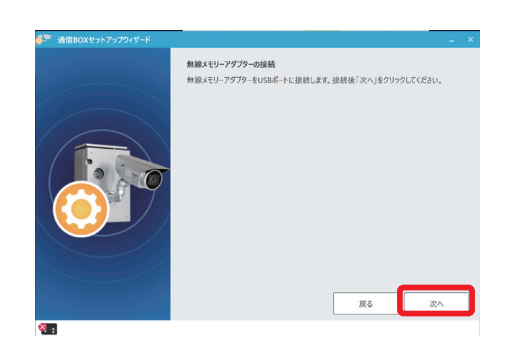

通信BOX用専用メモリーカードの設定

ー<br>このセットアップウィザードでは、通信<br>ドの初期設定を行います。

8.「通信 BOX 名設定」画面が表示されます。 通信 BOX 名を設定してください。 設定後、『次へ』をクリックしてください。

#### お知らせ

- ・通信 BOX 名として使用できる有効文字は、日本語および 英大小文字及び数字です。次の「半角」の記号は通信 BOX 名には使用できません。  $\left[\sqrt{2}$  \ $\right]$  \ $\left[\sqrt{2}$  \ended \ended \ended \ended \end{brac{1}{\end{brac{1}{\end{brac{1}{\end{brac{1}{\end{brac{1}{\end{brac{1}{\end{brac{1}{\end{brac{1}{\end{brac{1}{\end{brac{1}{\end{brac{1}{\end{brac{1}{\end{brac また通信 BOX 名は 1 文字以上 32 文字以下でなければな りません。
- 9.「通信 BOX の SSID 設定」画面が表示されます。 SSID とセキュリティキーを設定してください。 設定後、『次へ』をクリックしてください。

#### お知らせ

- ・ SSID、セキュリティキーの設定は必須項目です。 SSID、セキュリティキーとして使用できる有効文字は、 「半角」のみ使用可能で、英大文字('A' から 'Z')、英小 文字 ('a' から 'z')、数字 ('O' から '9')及び【-. ,+/()】 の記号です。 セキュリティキーはこれら有効文字のうち、英大文字、 英小文字、数字を含む必要があります。 また、SSID は 1 文字以上 32 文字以下、セキュリティ キーは 8 文字以上 63 文字以下でなければなりません。
- 10.「通信 BOX のチャネル、接続モード設定」画面が表示さ れます。チャネル(CH2 か CH3)と接続モード(距離 延長モード(既定)か高速転送モード)を選択してくだ さい。 選択後、『次へ』をクリックしてください。

#### お知らせ

・距離延長モードの場合、通信距離が最大 6m です。 高速転送モードの場合、通信距離が 3m 程度に短くなり ます。

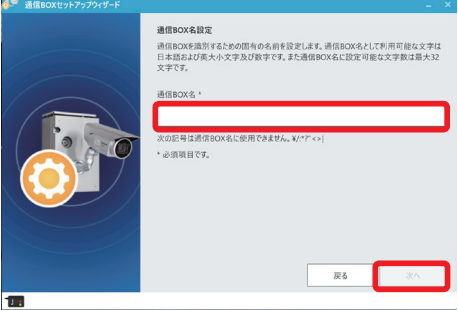

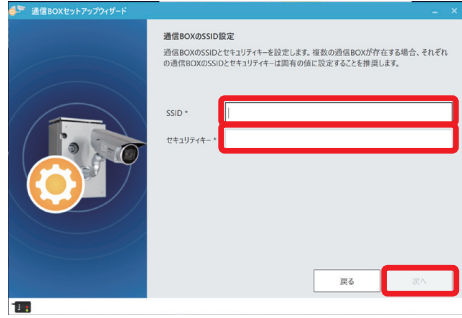

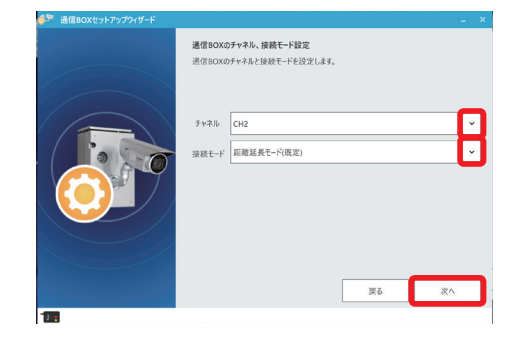

#### 1. 設置前の事前設定

11.右図の「通信 BOX セキュリティ設定」画面が表示され ます。通信 BOX の管理者パスワードとダウンロード パスワードを設定してください。 設定後、『次へ』をクリックしてください

#### お知らせ

・通信 BOX の管理者パスワードとダウンロードパスワー ドの設定は必須項目です。 管理者パスワードとダウンロードパスワードとして使用 できる有効文字は、「半角」のみ使用可能で、 英大文字('A' から 'Z')、英小文字('a' から 'z')、 数字('0'から'9')及び【-. ,+/()】の記号です。 これら有効文字のうち、英大文字、英小文字、数字を含 む必要があります。 また 8 文字以上 16 文字以下でなければなりません。

12.「カメラ設定」画面が表示されます。

1. 1 カメラの設定の管理者登録で設定した「ユーザー 名」を「ユーザー ID」、「パスワード」を「パスワード」 に入力してください。 入力後、『次へ』をクリックしてください。

#### お知らせ

- ・カメラのユーザー ID とパスワードの設定は必須項目 です。
- ・カメラのユーザー ID とパスワードについてはカメラの 取扱説明書をご参照ください。
- 13.「映像ファイルの暗号化設定」画面が表示されます。 「AES256 暗号」の暗号化パスワードを設定して ください。

暗号化方式で『zip 暗号』を選択する場合は、『zip 暗号』 を選択し、暗号化パスワードを設定してください。暗号 化機能を有効にする場合は、暗号化パスワードの設定は 必須項目です。暗号化機能を無効にする場合は、『暗号化 する』のチェックを外してください。 設定後、『次へ』をクリックしてください。

# 信BOXの管理者パス? 戻る

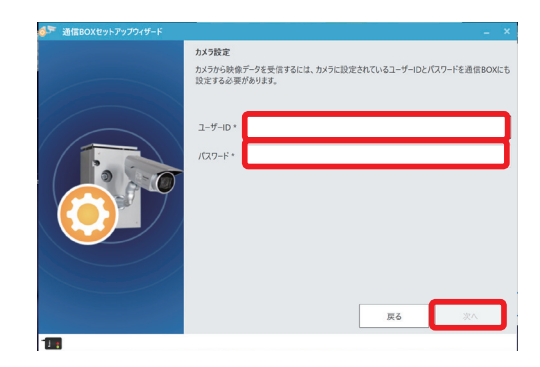

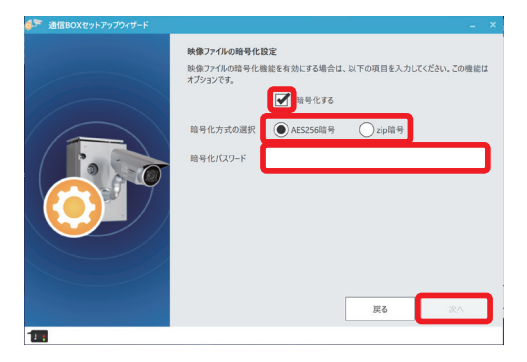

#### お知らせ

・「AES256 暗号」の場合、映像データはパスワード付の AES256 形式で暗号化されます。 AES256 暗号で暗号化された映像データを再生する場合は、専用の AES256 復号ツールを使用して 復号化する必要があります。 「zip 暗号」選択した場合、映像データはパスワード付の zip 形式に暗号化されます。 暗号化された映像データを再生する場合は、暗号化パスワードを使用して復号する必要があります。 暗号化パスワードは「半角」のみ使用可能で、暗号化パスワードとして使用できる有効文字は、 英大文字 ('A' から 'Z')、英小文字 ('a' から 'z')、数字 ('O' から '9') 及び【-.\_,+/()】の記号です。 これら有効文字のうち、英大文字、英小文字、数字を含む必要があります。 また 8 文字以上 32 文字以下でなければなりません。

14.「映像ファイルの改ざん検出機能」画面が表示されます。 映像データに改ざん検出のためのデータを付加する場合は、 「映像ファイルに改ざん検出データを付与する」をチェック してください。

設定後、『次へ』をクリックしてください。

### お知らせ

・「映像ファイルの改ざん検出機能」をチェックした場合、 映像データに改ざん検出情報が付加されて録画されます。 ・画像データの改ざん検出については、改ざん検出アプリを

使用することで可能となります。 改ざん検出アプリについては https://panasonic.biz/ cns/storage/wireless/ からダウンロード提供する予定 です。

15.「通信 BOX セットアップ情報の保存」画面が表示されます。 『保存』をクリックすると通信 BOX 設定情報が専用メモリー カードへ保存されます。 また、『通信 BOX セットアップ情報のエクスポート』に チェックをすることで、通信 BOX 設定情報を設定したフォ ルダへ保存されます。(エクスポート機能) 「通信 BOX パケットエラーモニター」、「通信 BOX の FW 更新」、「通信 BOX ダウンロード」で通信 BOX を選択する 場合、保存したフォルダから通信 BOX 設定情報を設定す ることができます。(インポート機能)

#### お知らせ

- ・通信 BOX 設定情報を保存するフォルダは、画面の指示に 従って、設定してください。
- 16.「通信 BOX のセットアップ情報が専用メモリーカードに 正常に保存されました」が表示されます。 『OK』をクリックしてください。

17.「通信 BOX PC アプリランチャー」の画面に戻ります。

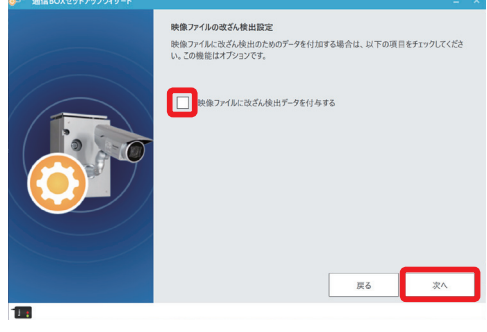

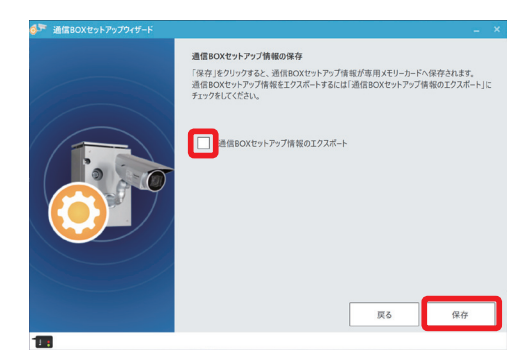

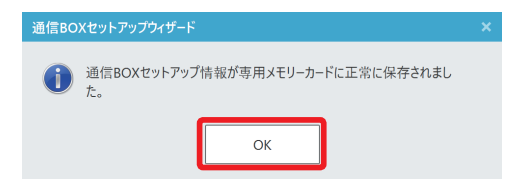

### 2. 本機の使い方の流れ

### 2.1 録画

通信 BOX の設定およびカメラの事前設定が完了した後、通信 BOX 設定情報を保存した専用メモリーカード を通信 BOX 内の無線メモリーアダプターに装着してください。 通信 BOX の電源を ON することにより録画が開始されます。

#### お知らせ

 ・通信 BOX の電源を ON した直後は、通信 BOX 下部の状態表示 LED は、一旦緑点灯します。 その後緑点灯となり、録画が開始されると緑点灯となります。

### 2.2 ダウンロード、再生

ダウンロード端末でのダウンロードと映像再生方法については、以下の手順でお願いします。 詳細は、3. 映像データのダウンロード をご参照ください。

- ① 通信 BOX 内に録画された映像データをダウンロード端末を使ってダウンロードしてください。
- ② ダウンロードした映像データをダウンロード端末などを使って再生してください。

#### お知らせ

 ・Windows10 に標準装備されている MP4 を再生できるアプリケーションなどで再生できます。 無線メモリーアダプターを使用すると、専用メモリーカードに保存された映像データは、 他の PC でも映像データの再生やコピー・移動をすることができます。

### 3. 映像データのダウンロード

### 3.1 無線通信可能な範囲について

映像データのダウンロードは、通信 BOX を臨む特定の範囲で可能です。 映像データをダウンロードする場合は、下記の無線通信の可能範囲を参考にして実施してください。

#### お知らせ

- ・距離延長モードの場合、通信 BOX 直下を中心に直径 4 m の見通し範囲内が目安です。 (通信 BOX 設置 5 m、ダウンロードする端末 1 m の時)
- ・高速転送モードの場合、通信距離が 3 m 程度に短くなります。
- ・無線メモリーアダプターの上面を通信 BOX 下部の無線通信窓に向ける(対向)角度が 15°以上 ずれると、通信可能距離が低減し、通信できなくなります。 (無線メモリーアダプターの向きの表裏の逆転は可能です)
- ・無線メモリーアダプターを通信 BOX の扉の面と平行に向けて、ダウンロードをお願いします。

ダウンロードの通信状態は、「通信 BOX パケットエラーモニター」アプリケーションで確認することが できます。

詳細は、3. 3 ダウンロードの通信状態確認 をご参照してください。

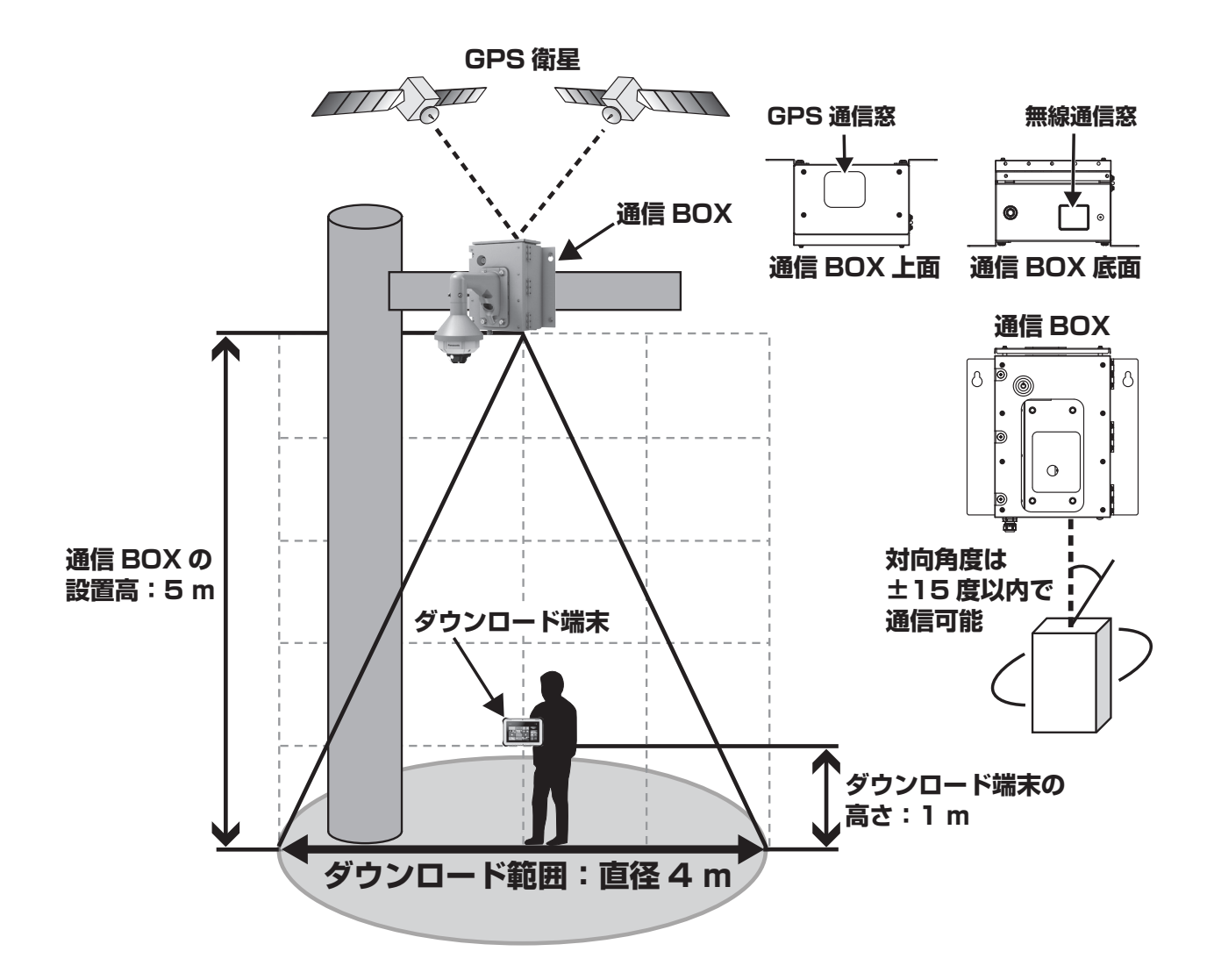

### 3.2 ダウンロードの通信状態確認の準備

ダウンロード端末に、無線メモリーアダプターを USB 接続し、専用メモリーカードを挿入してください。 下記の通信 BOX PC アプリランチャーの「通信 BOX パケットエラーモニター」で、通信状態を確認します。

1.スタートメニューの「P」の「Panasonic」内にある通信 BOX PC アプリランチャーの 『通信 BOX パケットエラーモニター』をクリックしてください。

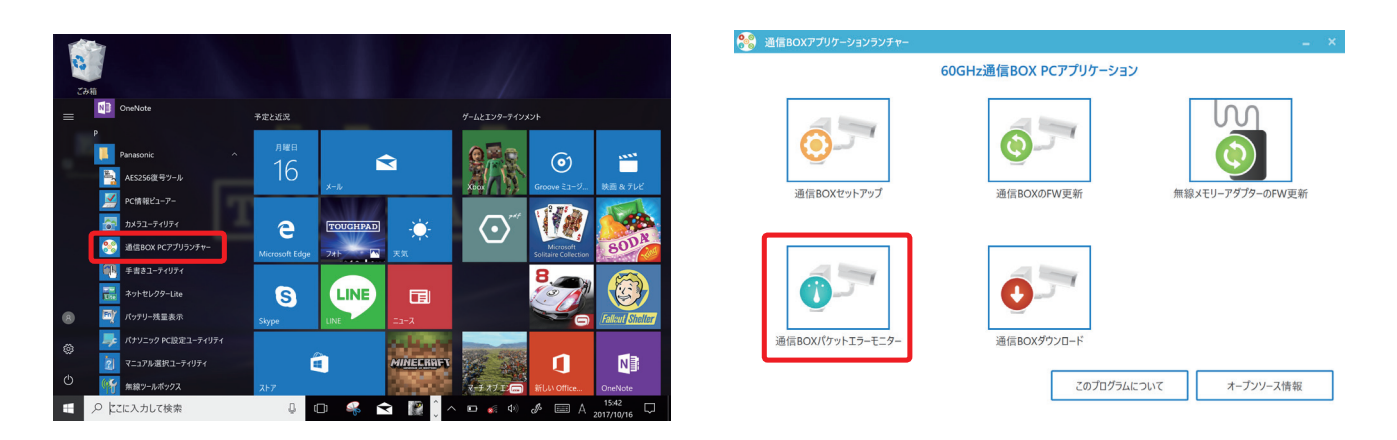

2. 右図の画面が表示されるので、『はい』をクリックしてく ださい。

- 3.「通信 BOX パケットエラーモニター」で、通信状態を確認 する通信 BOX を選択します。 通信 BOX の選択の方法は、「ファイル」の下に下記 3 つ の方法があります。
	- ①新しい接続

接続設定を登録していない新しい通信 BOX の場合に使用 します。

②通信 BOX の選択

予め接続設定を登録している場合や一度でも接続されたこ とがある通信 BOX はここから選択可能です。

 ③プロファイルのインポート 新しい接続で入力する代わりに、プロファイルを使用して の接続を行います。

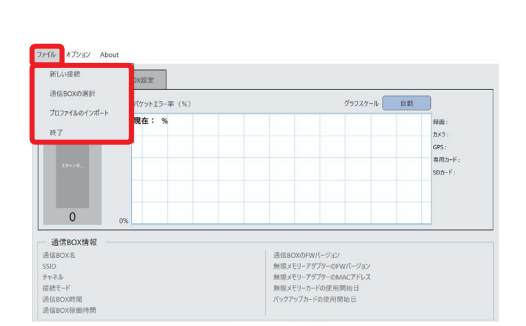

いいえ

このアプリがデバイスに変更を加えることを許可します

● 通信BOXパケットエラーモニターツール 確認済みの発行元: Panasonic Corporation ファイルの入手先: このコンピューター上のハード ドライブ

ユーザー アカウント制御

か?

詳細を表示

はい

 ① 新しい接続の場合 接続設定を登録していない新しい通信 BOX の場合は、 『新しい接続』をクリックしてください。 「新しい接続」の画面が表示されます。 新しい接続先の SSID とセキュリティキーを入力してください。 チャネルは、CH2 または CH3 を選択してください。 接続モードは、距離延長モード(既定)または 高速転送モードを選択してください。 『OK』をクリックしてください。

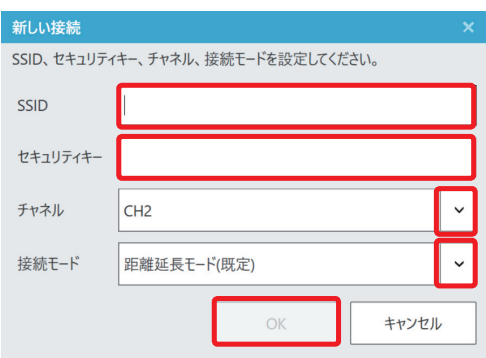

#### お知らせ

 ・SSID、セキュリティキー、チャネル、接続モードは 接続する通信 BOX の設定と同じ設定が必要です。

② 通信 BOX の選択の場合

予め接続設定を登録している場合や一度でも接続されたことがある場合は、『通信 BOX の選択』を クリックしてください。登録されている通信 BOX 名が画面に表示されます。 通信状態を確認したい通信 BOX 名を選択し、『選択』をクリックしてください。

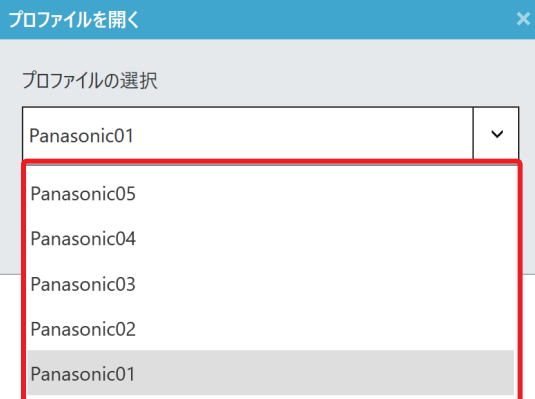

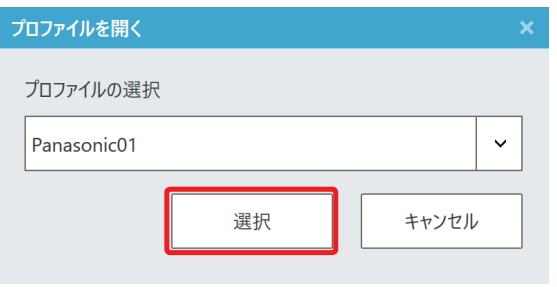

③ プロファイルのインポートの場合

通信 BOX 設定で通信 BOX セットアップ情報を保存 (エクスポート)している場合は、『プロファイルの インポート』をクリックしてください。 右図の画面が表示されます。 1.4 通信 BOX の設定の15.「通信 BOX セットアッ プ情報の保存」で通信 BOX 設定情報を保存したフォルダ を選択してください。 通信状態を確認したい通信 BOX 名を選択し、『開く』を クリックしてください。

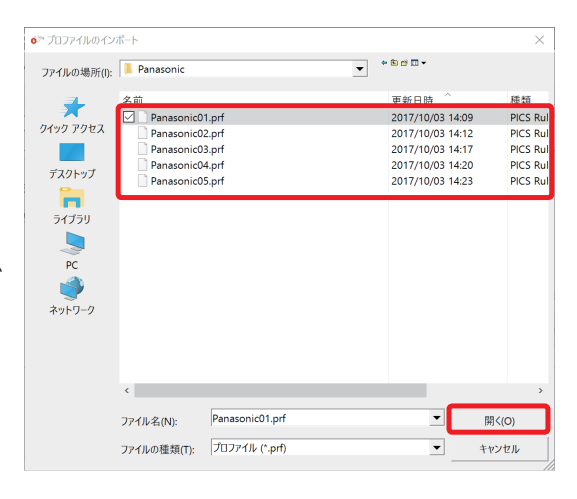

### 3.3 ダウンロードの通信状態確認

無線メモリーアダプターを通信 BOX に向けると、下記の表示のように通信 BOX とダウンロード端末の 無線メモリーアダプターとの無線接続の状態を確認できます。 無線通信状態のよい場所は、3.1 無線通信可能な範囲について を参考にして確認してください。

#### お知らせ

 ・パケットモニターの受信レベルが緑色のところでダウンロードすることを推奨します。 受信レベルが低いところでは、通信に時間が掛かります。 受信レベルの表示が 0 と表示(灰色)される場所ではダウンロードできません。

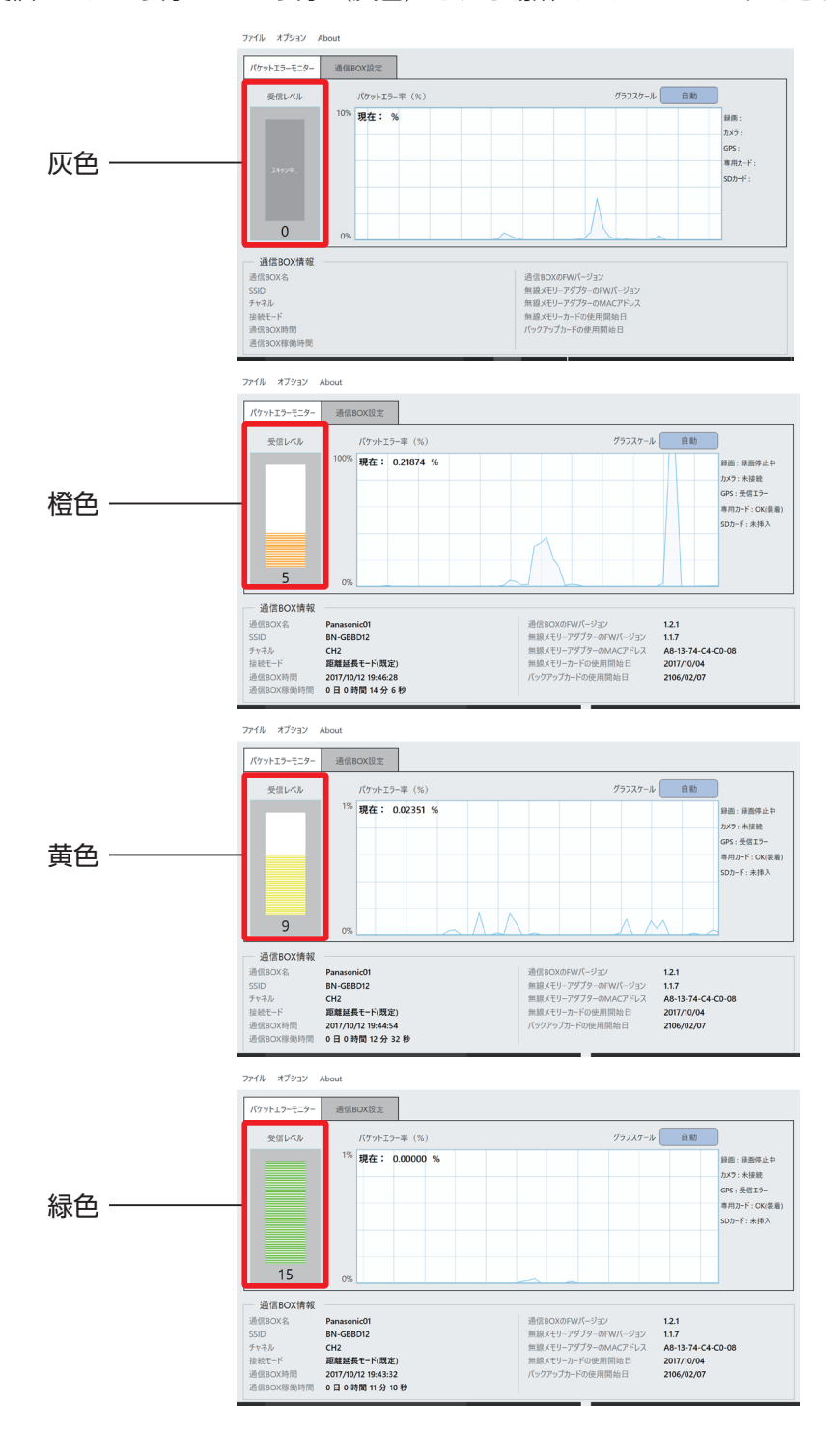

# 3.4 通信 BOX から映像データのダウンロード

ダウンロード端末に、無線メモリーアダプターを USB 接続し、専用メモリーカードを挿入してください。 下記の通信 BOX PC アプリランチャーの「通信 BOX ダウンロード」で、通信 BOX から映像データを ダウンロードします。

1.スタートメニューの「P」の「Panasonic」内にある通信 BOX PC アプリランチャーの 『通信 BOX ダウンロード』をクリックしてください。

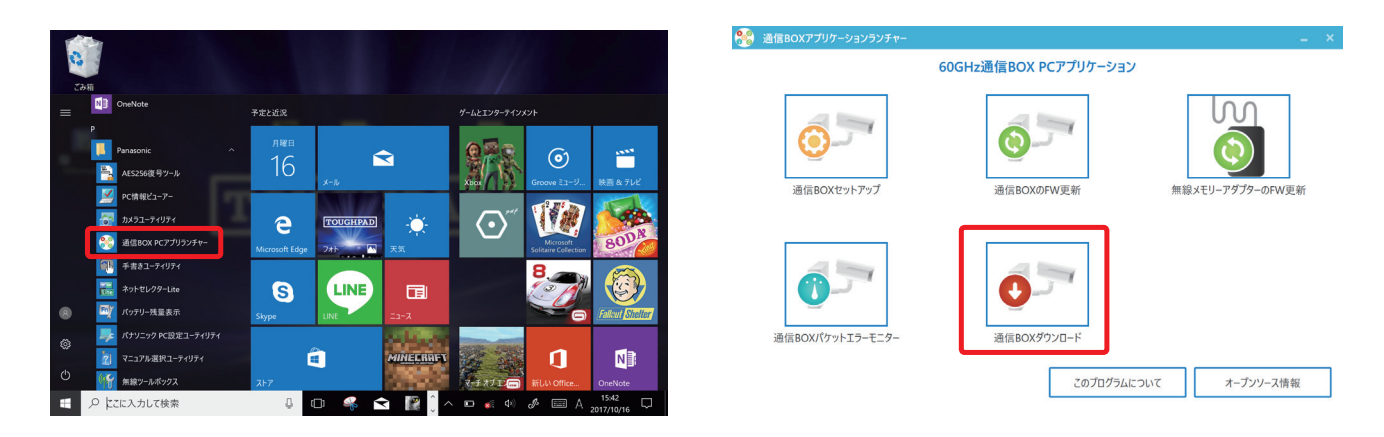

2. 右図の画面が表示されるので、『はい』をクリックして ください。

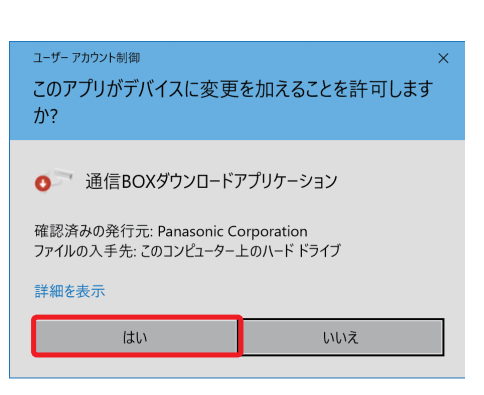

3.通信 BOX ダウンロードアプリケーションの画面が表示され ます。

通信 BOX 名欄でダウンロードする通信 BOX を選択し、 『接続』ボタンをクリックしてください。

### お知らせ

・通信 BOX 名に登録されていない通信 BOX 名を設定する 場合は、通信 BOX 名の設定が必要となります。 「ファイル」から「新しい接続」か「プロファイルの インポート」を選択し、設定してください。 設定方法として、3.2 ダウンロードの通信状態確認の準備 の「新しい接続」か「プロファイルのインポート」をご参 照ください。

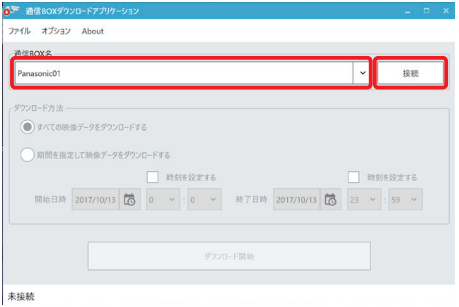

4. 接続設定確認の画面が表示されます。 SSID、セキュリティキー、チャネル、接続モードの設定 が正しいことを確認して、『OK』をクリックしてください。

- 5.パスワード入力画面が表示されます。 各通信 BOX に設定されているダウンロードパスワードを 入力して、『OK』をクリックしてください。パスワードを 保存する場合は、『認証成功時に、パスワードを保存する』 にチェックをしてください。
- 6.ダウンロード画面が表示されます。 ダウンロード方法には、以下の 2 通りの方法があります。
	- ①「すべての映像データをダウンロードする」: 録画された全ファイルをダウンロードします。
	- ②「期間を指定して映像データをダウンロードする」: 期間を指定してダウンロードします。
	- ①「すべての映像データをダウンロードする」場合、 『すべての映像データをダウンロードする』を選択して、 通信 BOX とダウンロード端末の無線メモリーアダプター を対向させた後、『 ダウンロード開始』をクリックしてく ださい。

 ダウンロードの確認画面が表示されます。 『はい』をクリックすると、ダウンロードが開始されます。

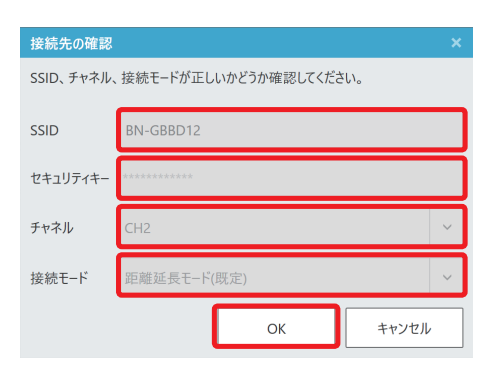

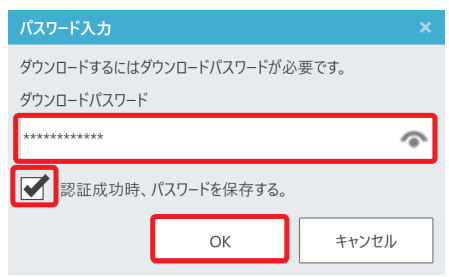

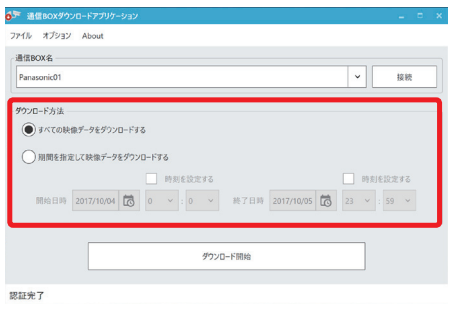

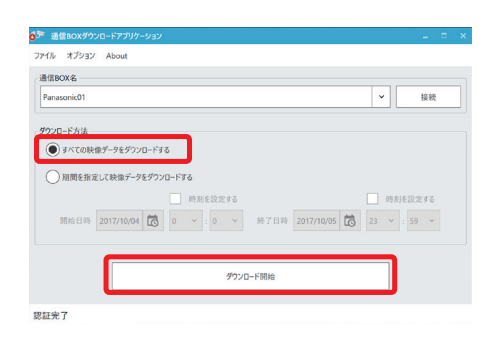

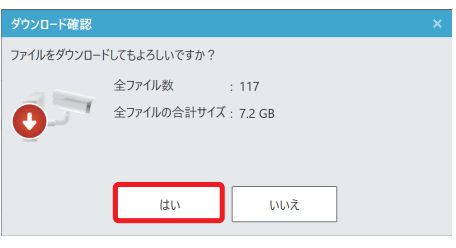

 ②「期間を指定して映像データをダウンロードする」場合、 『期間を指定して映像データをダウンロードする』を選 択してください。

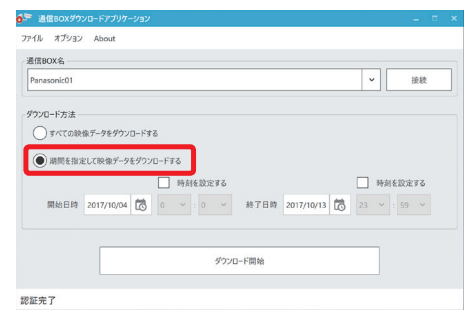

ダウンロードしたい開始日時と終了日時を設定します。 ダウンロードの開始日時と終了日時の年月日は、カレンダーアイコンで選択します。 時間は『時刻を設定する』にチェックをしてバーで時刻を選択します。 映像データがない日付は選択できません。

通信 BOX とダウンロード端末の無線メモリーアダプターを対向させた後、『ダウンロード開始』を クリックしてください。

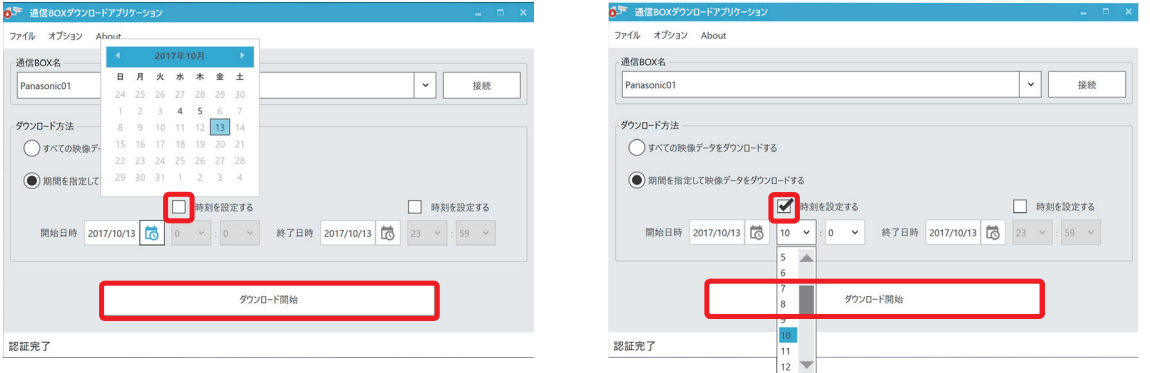

ダウンロードの確認画面が表示されます。

『はい』をクリックすると、ダウンロードが開始されます。

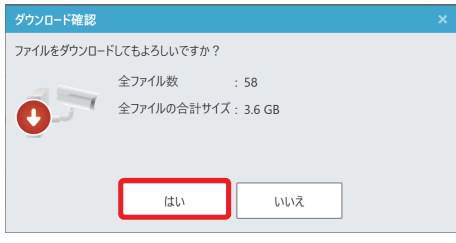

- 7. ダウンロードの進捗状況の画面が表示されます。 ダウンロード中は、必ず通信 BOX と無線アダプターを 対向させた状態にしてください。
- 8. ダウンロードが完了すると、ダウンロードの完了画面が 表示されます。 確認後、『完了』をクリックしてください。
- 9.「通信 BOX との接続を切断しますか」が表示されます。 『はい』をクリックしてください。
- 10.「通信 BOX ダウンロード」アプリケーションの トップ画面が表示されます。

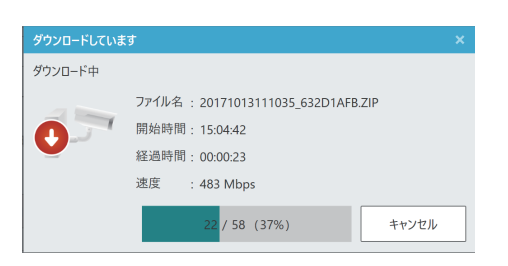

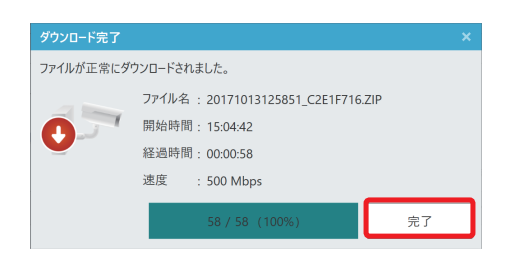

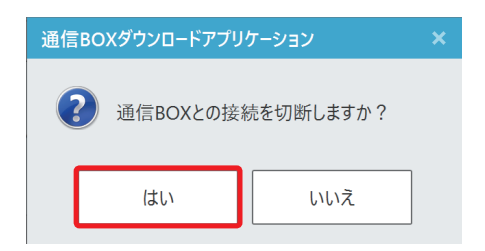

### 3.5 映像データの再生

ダウンロード端末でダウンロードした映像データを再生する方法を以下に説明します。

1. ダウンロード端末で、専用メモリーカードのドライブを開きます。

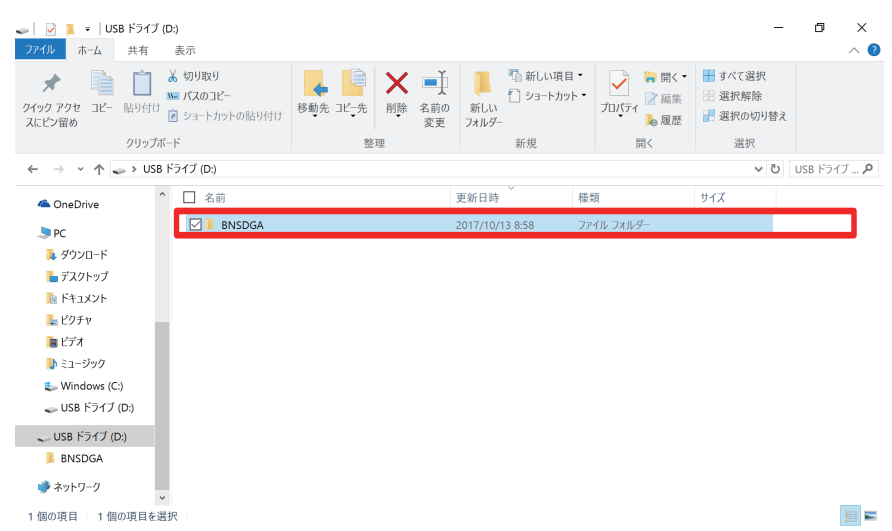

2.「BNSDGA」のフォルダの下の「DOWNLOAD」のフォルダの直下に、各通信 BOX 毎に通信 BOX 名 のフォルダが作成されています。

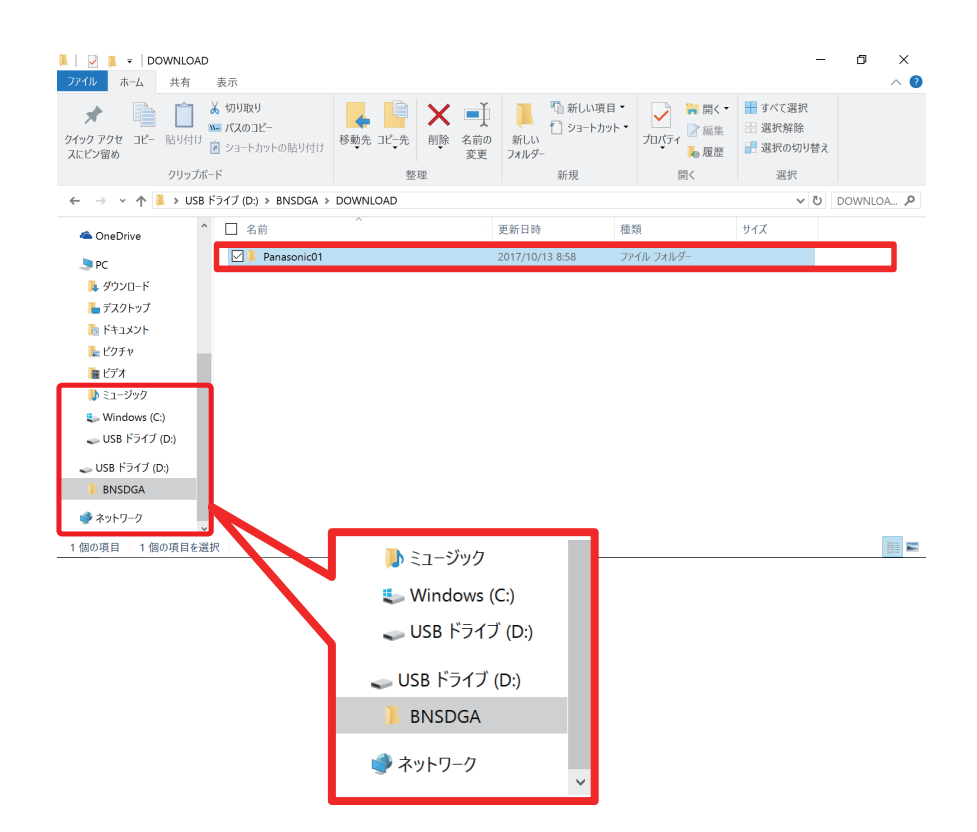

3.通信 BOX 名のフォルダの下に録画日の AM・PM 毎のフォルダが作成されます。

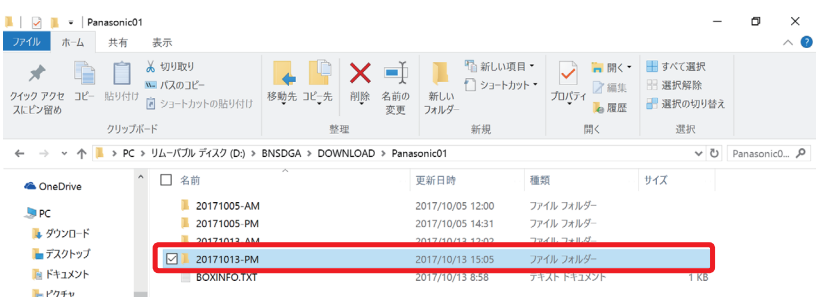

4. 録画日の AM・PM 毎のフォルダの下に映像データが格納されています。

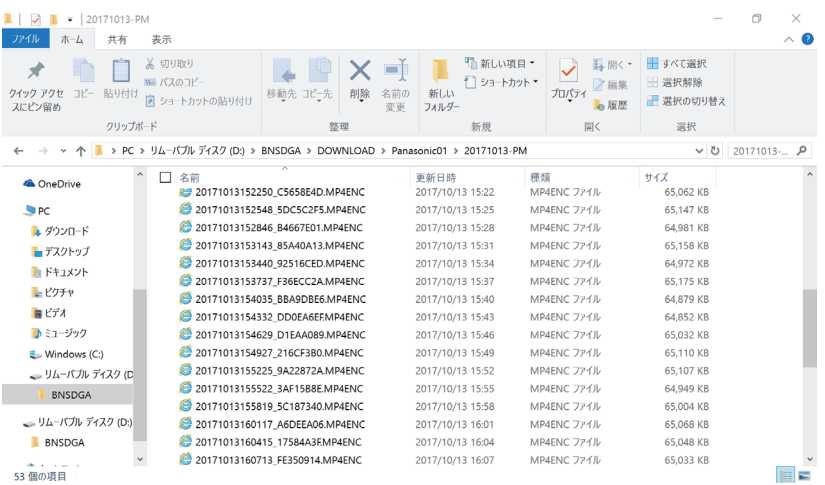

〔映像データのファイル名の命名ルール〕

映像データは、下記のように録画開始の日時で命名されています。

 ファイル名:AES256暗号の場合は、「 YYYYMMDDHHMMSS-XXXXXXXX.MP4ENC」 zip暗号の場合は、「YYYYMMDDHHMMSS-XXXXXXXX.ZIP」 暗号化設定をしていない場合は、「YYYYMMDDHHMMSS-XXXXXXXX.MP4」

 映像データの見方:YYYY= 西暦、 MM= 月、 DD= 日、 HH= 時間、 MM= 分、 SS= 秒 例として、20170620123525-XXXXXXX は、2017 年 6 月 20 日 12 時 35 分 25 秒からの 映像データになります。

5.「AES256 暗号」で暗号化された映像データは AES256 復号ツールを使用して、復号化する必要が あります。

スタートメニューの「P」の「Panasonic」内に『AES256 復号ツール』をクリックしてください。

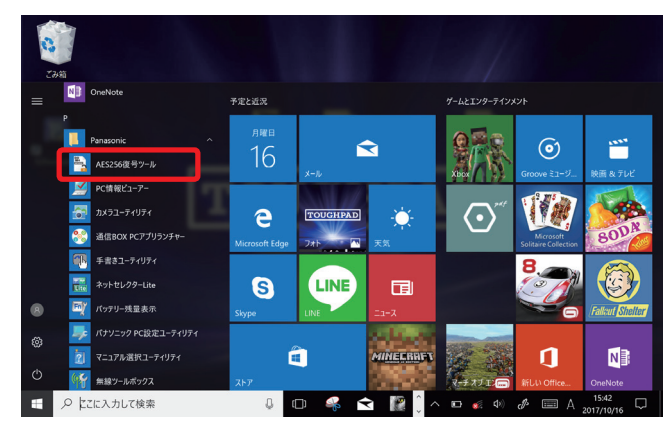

6.AES256 復号ツールの画面が表示されます。 復号化した映像データを格納するフォルダを指定すること ができます。 『オプション』をクリックしてください。 指定しない場合、暗号化されたデータが格納されている フォルダに復号化した映像データを格納します。

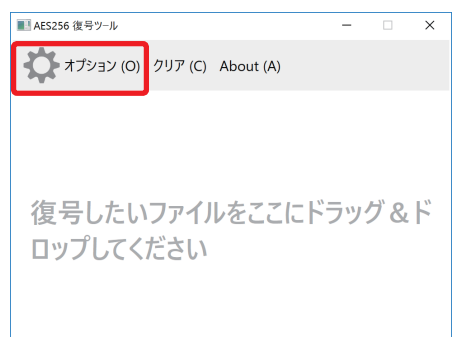

7.AES256 復号ツール オプションの画面が表示されます。 復号された映像データを格納するフォルダを指定できます。 格納するフォルダを入力してください。 復号化パスワードに1.4 通信 BOX の設定の13.「映像 ファイルの暗号化設定」で設定した同じ AES256 の暗号 化パスワードを入力してください。 入力後、『OK』をクリックしてください。

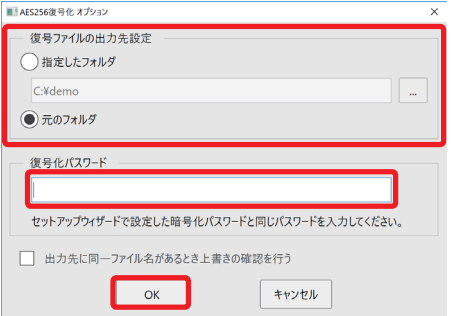

8.「各録画日の AM、PM のフォルダ全体」、または、「AM、PM のフォルダ内の拡張子が MP4ENC の 映像データを一つ以上」を選択し、AES256 暗号化ツールの「復号したいファイルをここにドラッグ& ドロップしてください」にドラッグ&ドロップしてください。

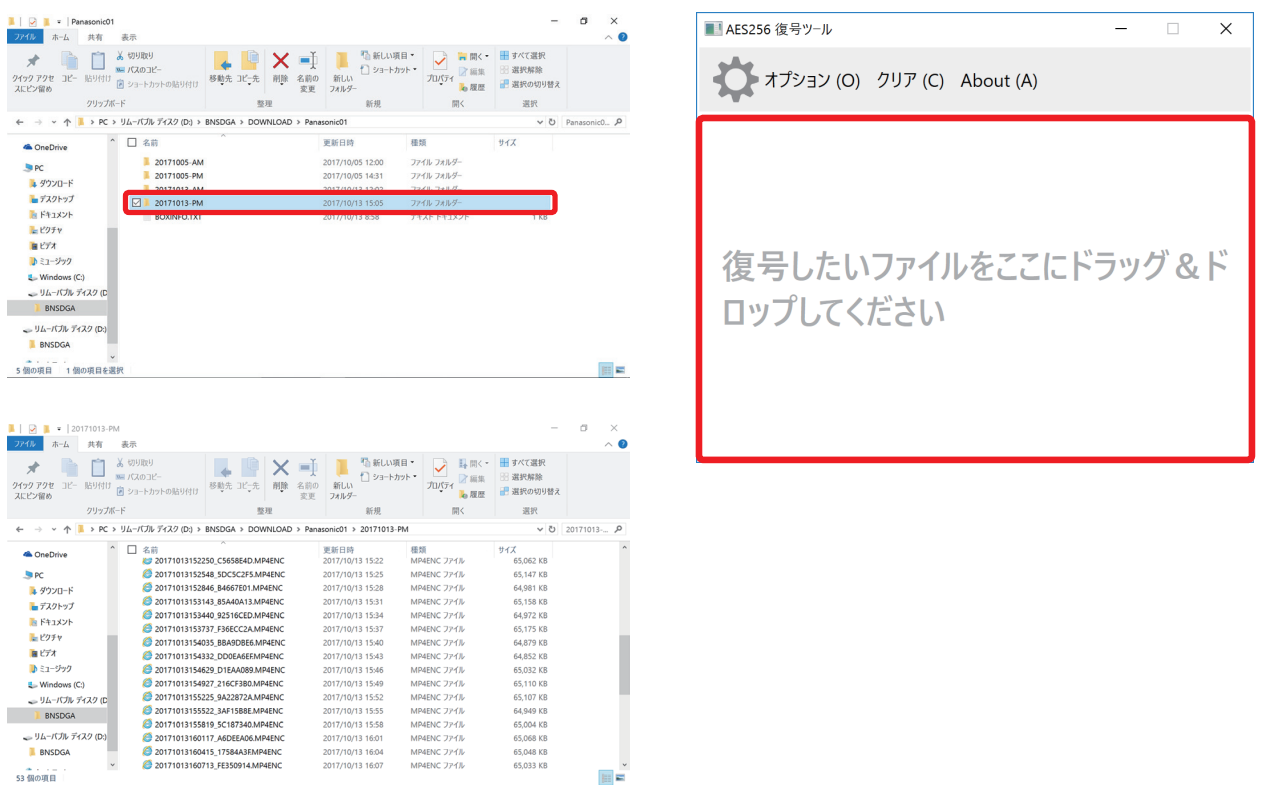

9. ドラッグ&ドロップすると復号化処理が開始されます。 図のように、復号化が完了した映像データは処理中から 完了と表示されます。 復号化が完了した映像データは指定されたフォルダ、 または、ドラッグ&ドロップを行った元フォルダに格納 されます。

#### お知らせ

- ・この画面で復号化が完了した映像データをダブルクリック することで、映像データを再生することができます。
- 10. AES256 復号ツールで『クリア』をクリックしてください。 復号化データの表示がクリアされます。

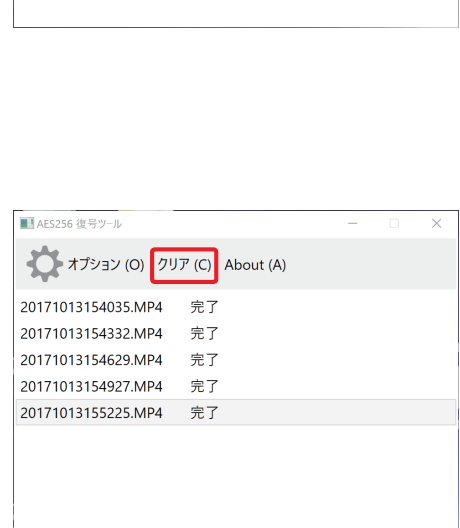

11. AES256 暗号の場合は、再生する映像データを復号したフォルダから選択し、ダブルクリックする ことで、再生することができます。

12. 暗号化設定をしていない場合、元の各録画日の AM、PM のフォルダから選択し、ダブルクリック することで、再生することができます。 zip 暗号で暗号化された映像データを再生する場合は、1.4 通信 BOX の設定の13.「映像ファイ ルの暗号化設定」で設定した暗号化パスワードを使用して復号する必要があります。

お知らせ

- ・映像データをダブルクリックすると、ダウンロード端末で設定されているアプリケーションで再生され ます。
- ダウンロード端末で、他の動画再生アプリケーションで再生したい場合は、アプリケーションを立ち上げ、 必要な日時の映像データを選択することでも再生することができます。

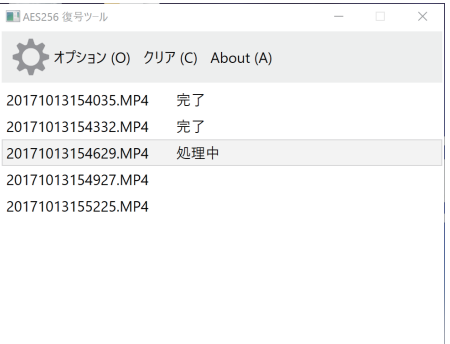

Ŀ : ا

### 4. 詳細な設定

# 4.1 通信 BOX の設定の更新

ダウンロード端末に、無線メモリーアダプターを USB 接続し、専用メモリーカードを挿入してください。 下記の通信 BOX PC アプリランチャーの「通信 BOX パケットエラーモニター」で、通信 BOX の設定の 更新をします。

1.スタートメニューの「P」の「Panasonic」内にある通信 BOX PC アプリランチャーの 『通信 BOX パケットエラーモニター』をクリックしてください

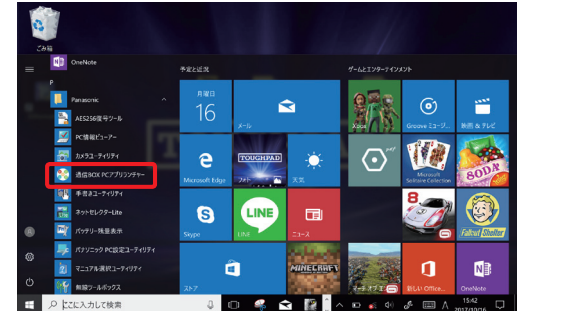

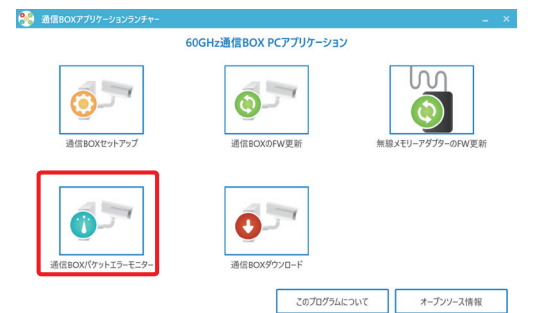

2. 右図の画面が表示されるので、『はい』をクリックしてください。

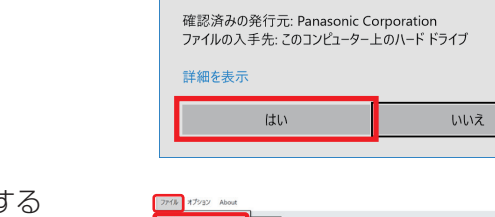

ユーザーアカウント制御

 $\dot{\pi}$ ?

iz.  $777 - 6$  08  $-19-40$ 

このアプリがデバイスに変更を加えることを許可します

● 通信BOXパケットエラーモニターツール

3.「通信 BOX パケットエラーモニター」で、設定を更新する 通信 BOX を選択します。通信 BOX の選択の方法は、 「ファイル」の「通信 BOX の選択」から選択します。

### お知らせ

 ・通信 BOX 名に登録されていない通信 BOX 名を設定する場合は、 通信 BOX 名の設定が必要となります。 「ファイル」から「新しい接続」か「プロファイルのインポート」 を選択し、設定してください。 設定方法として、3.2 ダウンロードの通信状態確認の準備の 「新しい接続」か「プロファイルのインポート」をご参照ください。

4. 無線メモリーアダプターを通信 BOX に向けて、通信を開始し ます。 パケットモニターの受信レベルの表示が 0 でないことを確認 し、『通信 BOX 設定』をクリックしてください。

### お知らせ

 ・パケットモニターの受信レベルが緑色のところで通信 BOX の 設定を更新することを推奨します。

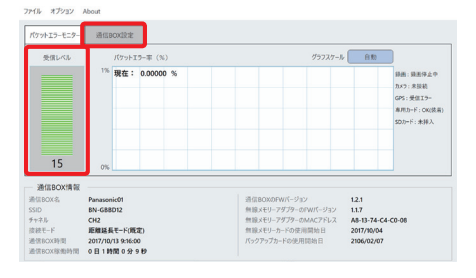

- 5.右図の画面が表示されるので、1.4 通信 BOX の設定の 11.「通信 BOX セキュリティ設定」で設定した管理者パ スワードを入力して、『OK』をクリックしてください。 パスワードを保存する場合は、『認証成功時に、パスワー ドを保存する』にチェックをしてください。 パスワードが保存されている場合は、『OK』をクリックし てください。
- 6.右図の画面が表示されます。 通信 BOX 名、SSID、セキュリティキー、チャネル、 接続モードの設定の更新を行ってください。 更新後、『次へ』をクリックしてください。 SSID、セキュリティキー、チャネルの設定を更新した場合、 4.3 オプション設定の「通信 BOX ダウンロード」の 「オプション」の「プロファイルの編集」で、更新した 同じ内容を設定してください。
- 7.右図の画面が表示されます。 カメラのアカウント設定(ユーザー ID、パスワード)、 MP4 ファイルの暗号化方法(zip 暗号、AES 暗号、パス ワード)、MP4 ファイルの改ざん検出機能設定の更新を 行ってください。更新後、『保存』をクリックしてください。

#### お知らせ

- ・暗号化設定を更新された場合、更新される前に録画された 映像データに対しては変更した内容は反映されません。
- 8.右図の画面が表示されるので、『OK』をクリックしてくだ さい。

- 9. 右図の画面が表示されるので、『はい』をクリックして ください。
- 10. 右図の画面が表示されるので、『終了』をクリックして ください。

#### お知らせ

· 通信 BOX 情報の設定が完了するまで(約5分)は通信 BOX の電源を絶対に切らないでください。 更新中に通信 BOX の電源が切れると故障の原因になります。

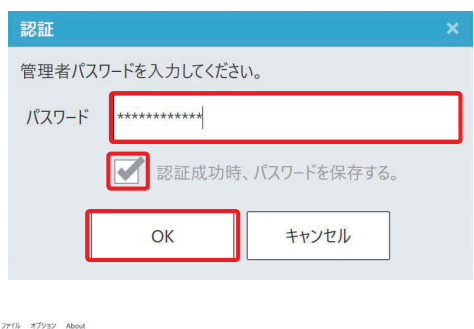

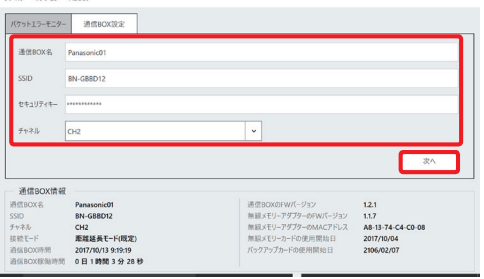

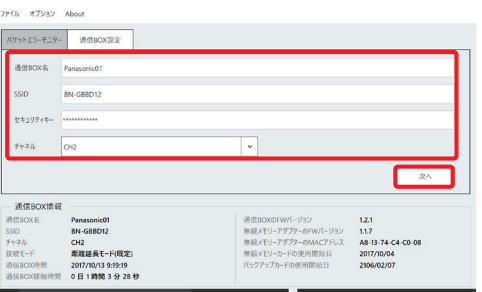

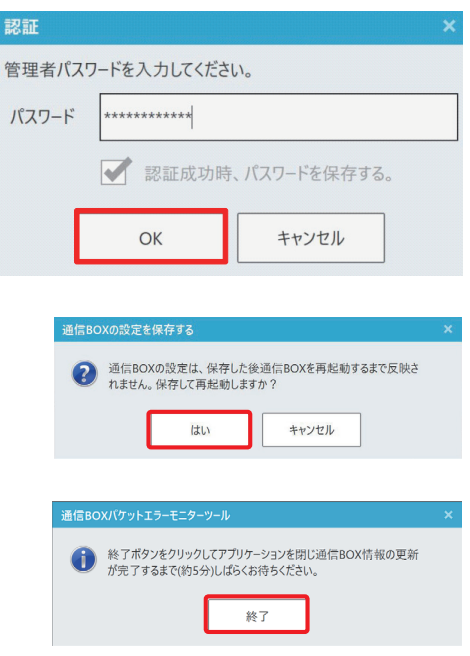

### 4.2 ファームウェアの更新

通信 BOX 内のコントローラーと無線メモリーアダプターのファームウェアの更新とダウンロード端末の 無線メモリーアダプターのファームウェアは通信 BOX PC アプリランチャーの「通信 BOX の FW 更新」、 「無線メモリーアダプターの FW 更新」で行えます。

- ① 通信 BOX 内のコントローラーと無線メモリーアダプターのファームウェアの更新 ダウンロード端末に、無線メモリーアダプターを USB 接続し、専用メモリーカードを挿入してください。 右図の通信 BOX PC アプリランチャーの「通信 BOX の FW 更新」で、通信 BOX 内のコントローラー と無線メモリーアダプターのファームウェアの更新をします。
- 1.スタートメニューの「P」の「Panasonic」内にある通信 BOX PC アプリランチャーの 『通信 BOX の FW 更新』をクリックしてください

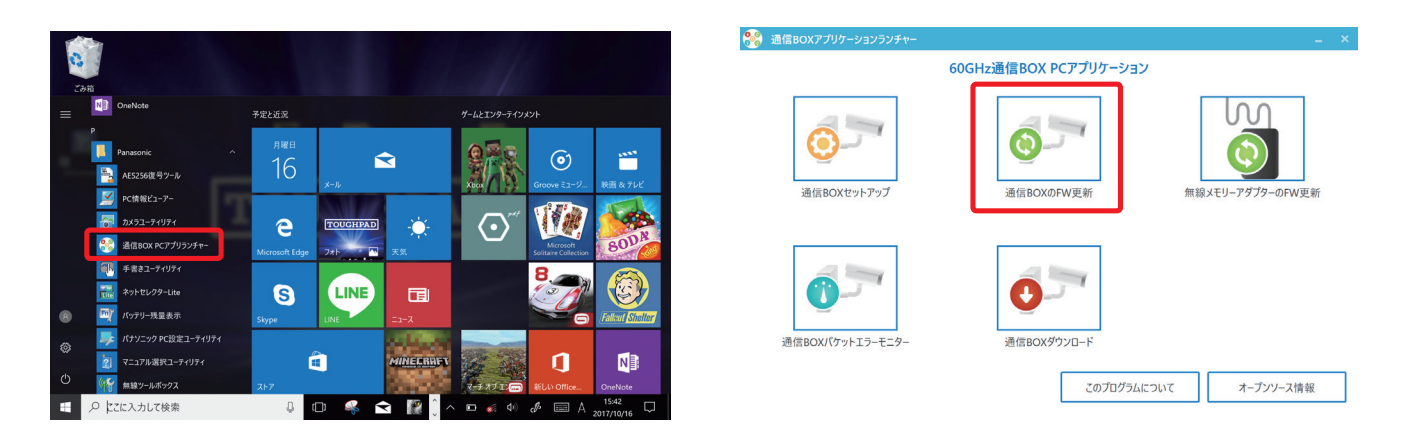

2.下記の画面が表示されるので、『はい』をクリックして ください。

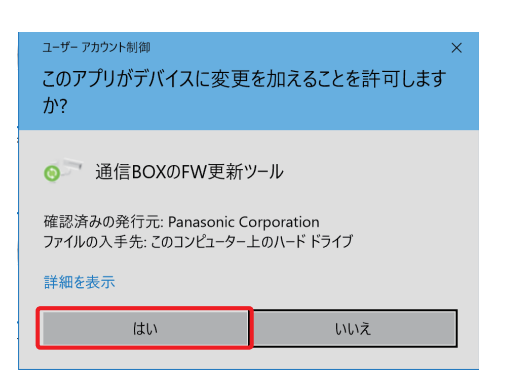

3.通信 BOX の FW 更新の画面が表示されます。 通信 BOX 名欄で FW を更新する通信 BOX を選択し、 『接続』ボタンをクリックしてください。

#### お知らせ

 ・通信 BOX 名に登録されていない通信 BOX 名を設定する 場合は、通信 BOX 名の設定が必要となります。 「ファイル」から「新しい接続」か「プロファイルのインポー ト」を選択し、設定してください。 設定方法として、3.2 ダウンロードの通信状態確認の準備 の「新しい接続」か「プロファイルのインポート」をご参 照ください。

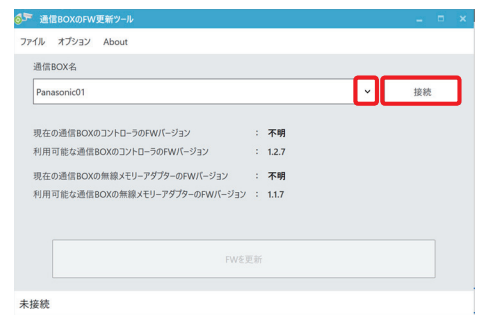

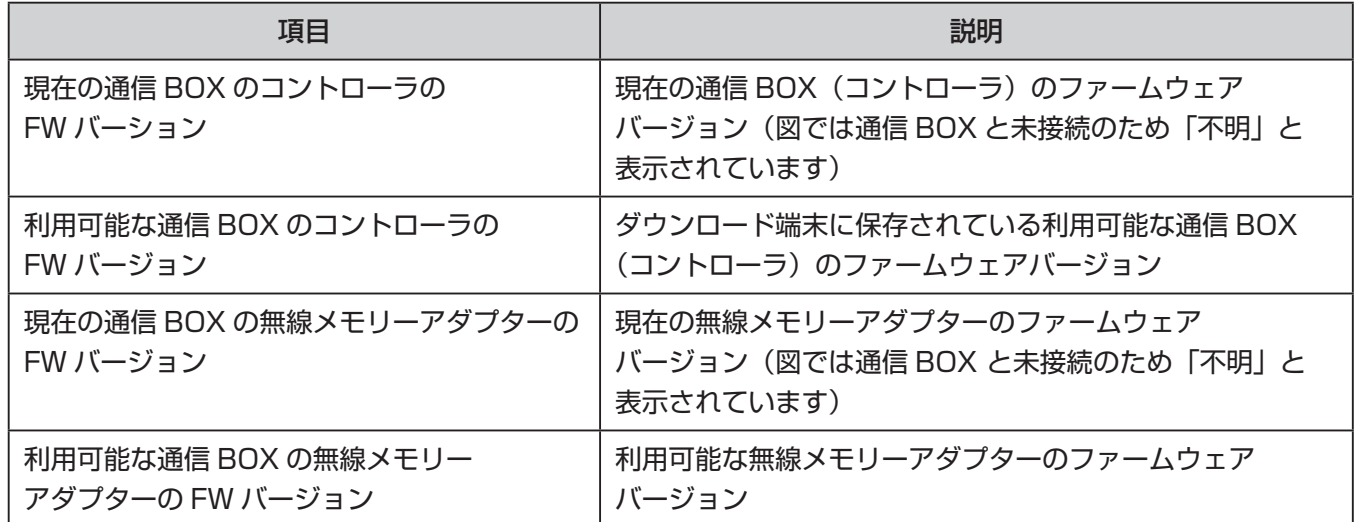

4. 接続設定確認の画面が表示されます。 SSID、セキュリティキー、チャネル、接続モードの設定 が正しいことを確認して、『OK』をクリックしてください。

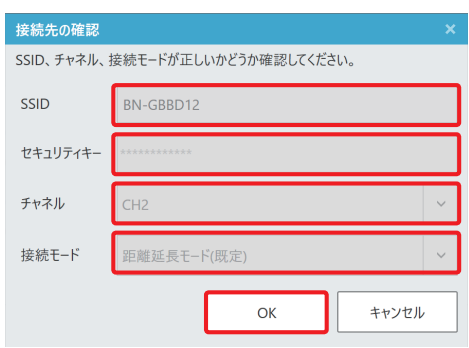

5.パスワード入力画面が表示されます。 各通信 BOX に設定されている管理者パスワードを入力し て、『OK』をクリックしてください。パスワードを保存す る場合は、『認証成功時に、パスワードを保存する』にチェッ クをしてください。

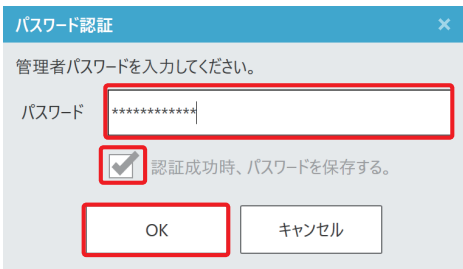

 $\sqrt{\frac{1}{2}}$ 

 $\pm 1.2.1$ 

 $\approx 1.1.7$ 

FWを更新

通信BOXのFWを更新しますか?

6.通信 BOX のファームウェアが最新でない場合は、「通信 BOX のコントローラと無線メモリーアダプターの FW が 最新ではありません。」と表示されます。 『FW 更新』を押してください。

### お知らせ

- ・ファームウェアは常に最新版を使用することを推奨します。
- 7.右図の画面が表示されるので、『はい』を選択してください。

8. 右図の画面が表示されるので、『終了』を選択してください。

#### お知らせ

- ・ファームウェア更新中は通信 BOX の電源を絶対に切らな いでください。 更新中に通信 BOX の電源が切れると故障の原因になります。
- 9.通信 BOX PC アプリランチャーの画面に戻ります。
- 10. 通信 BOX のファームウェアの方が最新の場合は、 通信 BOX のコントローラと無線メモリーアダプターの 「FW が最新です。」と表示されます。 右上の『×』を押してください。

11.「アプリケーションを終了しますか?」が表示されます。 『はい』を押してください。

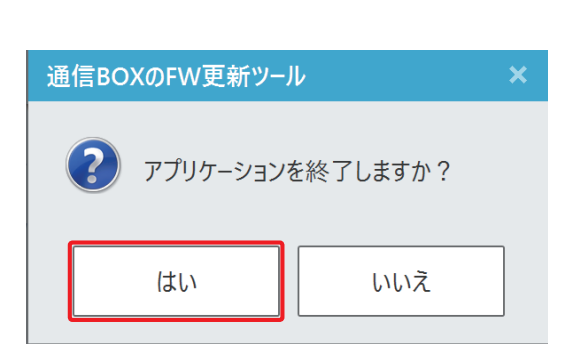

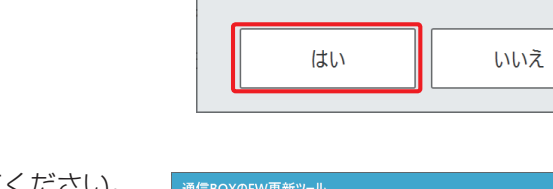

SF 通信 ファイル オプション Abou 通信BOX名

認証完了

現在の通信BOXのコントローラのFWパージョン<br>利用可能な通信BOXのコントローラのFWパージョ

D通信BOXの無線メモリーアダプターのFWバージョン

通信BOXのFW更新ツール

||用可能な通信ROXの無線メモリーアダプターのFWパージョン : 117

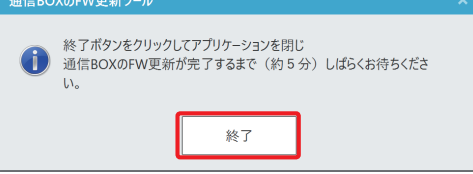

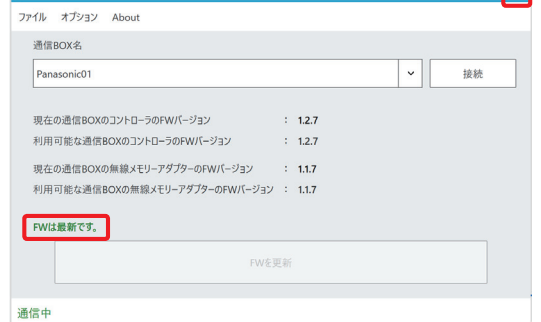

② ダウンロード端末の無線メモリーアダプターのファームウェアの更新

ダウンロード端末に、無線メモリーアダプターを USB 接続し、専用メモリーカードを挿入してください。 下記の通信 BOX PC アプリランチャーの「無線メモリーアダプターの FW 更新」で、ダウンロード 端末の無線メモリーアダプターのファームウェアの更新をします。

1.スタートメニューの「P」の「Panasonic」内にある通信 BOX PC アプリランチャーの 『無線メモリーアダプターの FW 更新』をクリックしてください

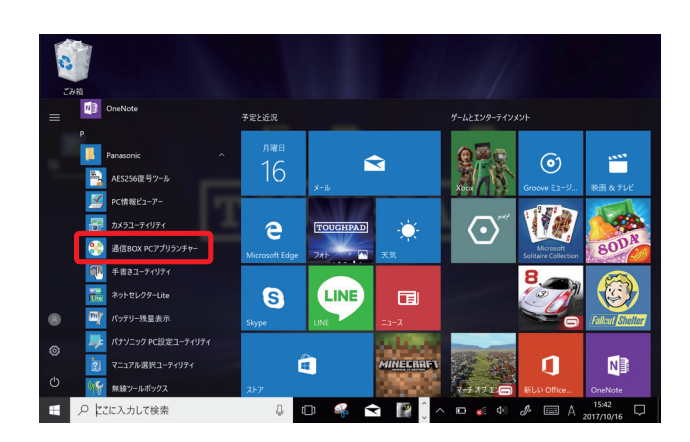

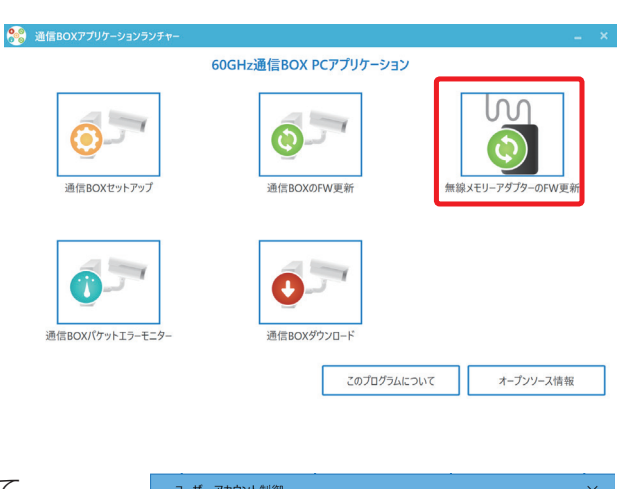

2. 右図の画面が表示されるので、『はい』をクリックして ください。

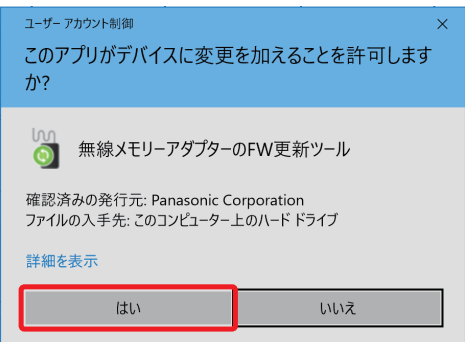

38

4. 詳細な設定

3. ダウンロード端末の無線メモリーアダプターのファーム ウェアが最新でない場合は、「FW が最新ではありません。」 と表示されます。 『FW 更新』を押してください。

#### お知らせ

- ・ファームウェアは常に最新版を使用することを推奨します。
- 4. 右図の画面が表示されるので、『はい』を選択してください。

5.FW 更新が終了すると、右図の画面が表示されるます。 『終了』を選択してください。

#### こ注意

- ・ファームウェア更新中は無線メモリーアダプターを絶対に 抜かないでください。 更新中に抜かれると故障の原因になります。
- 6.無線メモリーアダプターファームウェア更新ツールの画面が表示されます。
- 7. ダウンロード端末の無線メモリーアダプターのファーム ウェアの方が最新の場合は、「FW が最新です。」と表示さ れます。右上の『×』を押してください。

8.「アプリケーションを終了しますか?」が表示されます。 『はい』を押してください。

9.通信 BOX PC アプリランチャーの画面に戻ります。

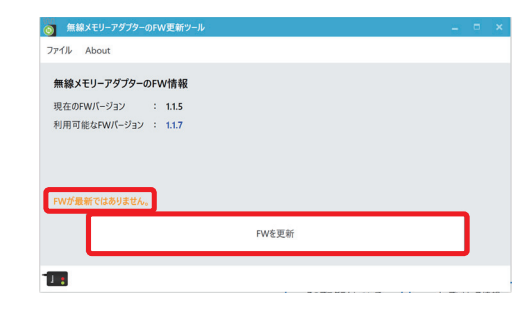

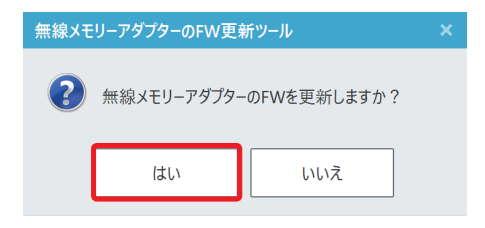

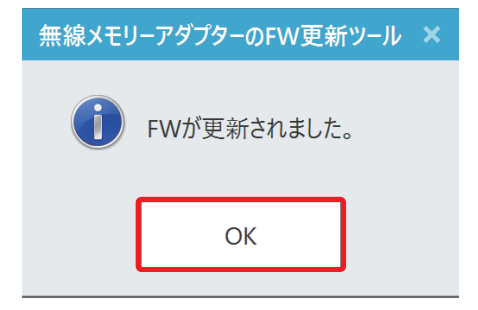

◎ 無線メ

FWは最新です。

無線メモリーアダプターのFW情報 現在のFWパージョン : 1.1.7<br>利用可能なFWパージョン : 1.1.7

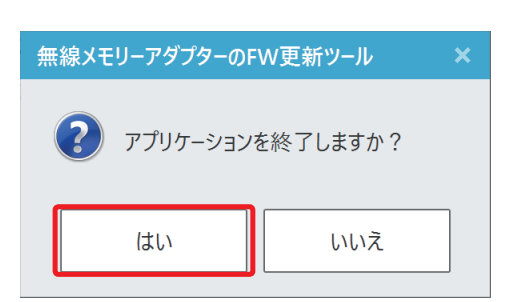

FWを更新

### 4. 3 オプション設定

通信 BOX PC アプリランチャーの「通信 BOX ダウンロード」、「通信 BOX パケットエラーモニター」、 「通信 BOX FW 更新」にはオプションとして、詳細設定が行えます。

 ①「通信 BOX ダウンロード」のアプリケーションでは、ダウンロード画面の「オプション」で 以下の詳細設定ができます。

〔通信 BOX ダウンロードアプリの設定情報〕

- ·ダウンロードパスワード変更: 通信 BOX に設定されているダウンロードパスワードが変更できます。
- · プロファイルの編集 : 既に存在する通信 BOX プロファイルの編集ができます。(上書き更新されます)

#### お知らせ

 ・「通信 BOX ダウンロード」のアプリケーションの「オプション」のプロファイルの編集では通信 BOX の設定情報の更新は行われません。

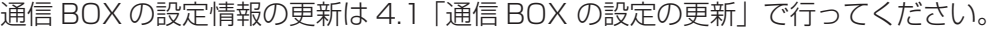

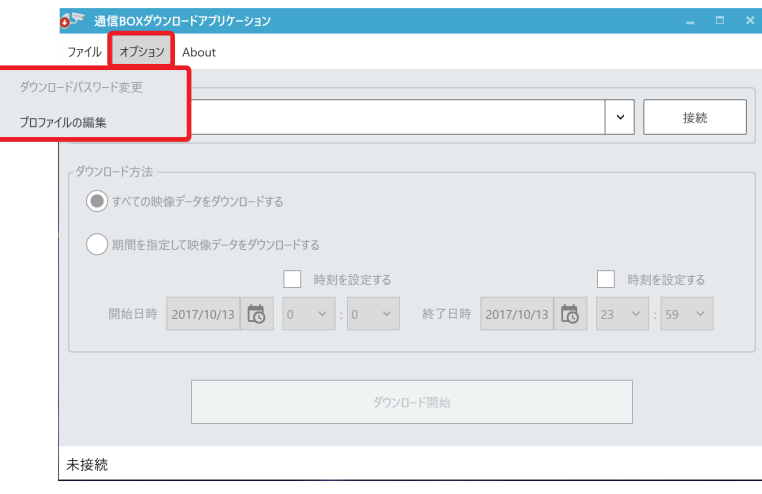

 ②「通信 BOX パケットエラーモニター」のアプリケーションでは、「オプション」で以下の詳細設定が できます。

〔通信 BOX パケットエラーモニターのオプション設定〕

- ・管理者パスワード変更 :通信 BOX に設定されている管理者パスワードが変更できます。
- ·サンプリング時間 :パケットエラー率をモニターするサンプリング時間が設定できます。
- · プロファイルの編集 : 既に存在する通信BOXプロファイルの編集ができます。(上書き更新されます)

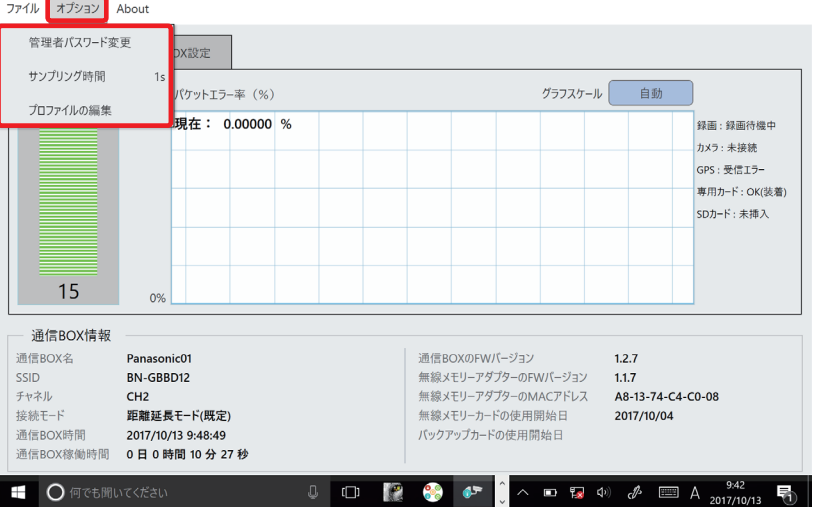

③「通信 BOX FW 更新」のアプリケーションでは、「オプション」で以下の詳細設定ができます。

〔通信 BOX FW 更新のオプション設定〕

· プロファイルの編集 : 既に存在する通信 BOX プロファイルの編集ができます。 (上書き更新されます)

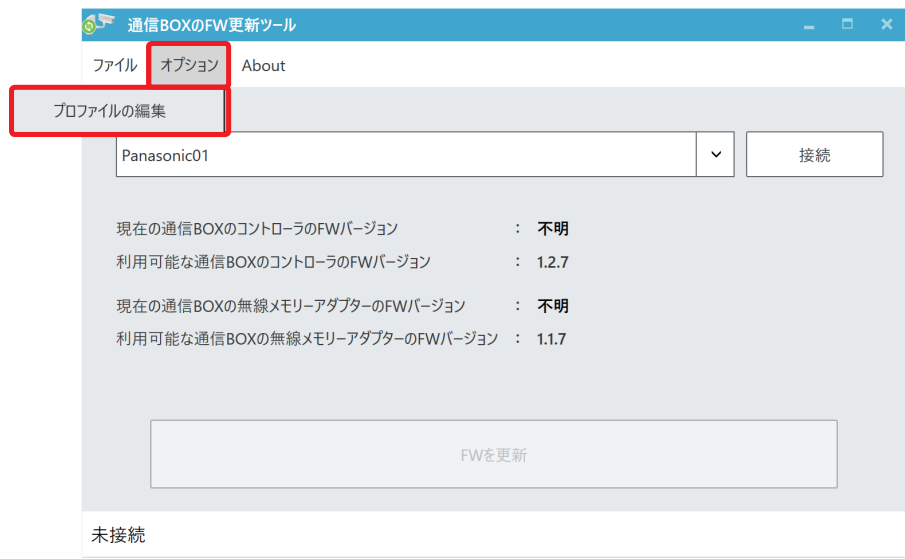

# 5.その他

### 5. 1 通信 BOX の状態表示 LED について

### 5. 1.1 通信 BOX の状態表示 LED

通信 BOX 内のブレーカ ON 直後、状態表示 LED は一旦緑点灯(起動中)します。 その後緑点滅となり、動作が開始されると緑点灯となります。

#### お知らせ

・「緑点灯」時は、動作中、

「緑点滅」時は、機器異常(録画できていない、GPS 受信できなくなった等)、 「消灯」時は、電源異常(電源が供給されていない等)を示します。 「緑点滅」、「消灯」の場合は、お買い上げの販売店または施工業者にご連絡ください。

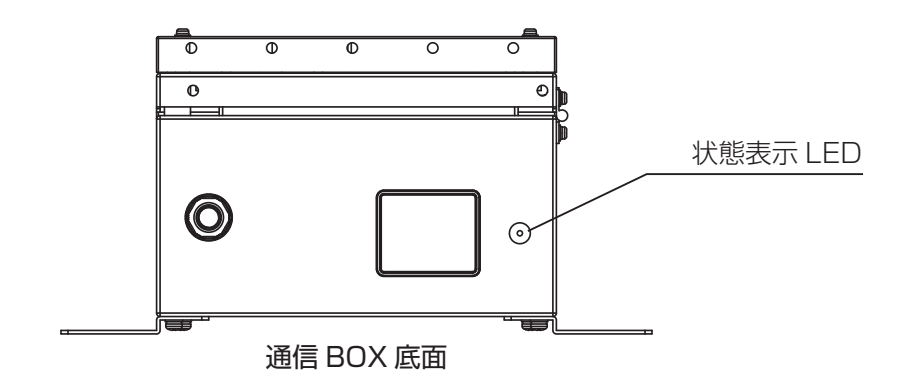

# 5.1.2 PC アプリケーションの通信 BOX 状態表示

ダウンロード端末に、無線メモリーアダプターを USB 接続し、専用メモリーカードを挿入してください。 下記の通信 BOX PC アプリランチャーの「通信 BOX パケットエラーモニター」で、通信 BOX の各種状態 を示します。「通信 BOX パケットエラーモニター」の操作については、3.2 ダウンロードの通信状態確認の 準備をご参照ください。

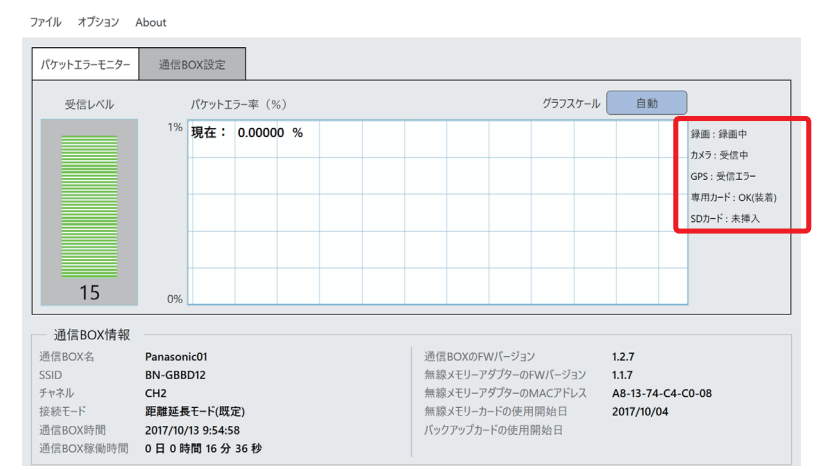

〔通信 BOX パケットエラーモニターの通信 BOX 状態表示〕

- ・録画 :録画中、録画待機中、録画停止中
- ・カメラ :受信中、接続中、受信エラー、設定誤り、未接続
- · GPS : 同期中、同期待ち、受信エラー
- ・専用カード :OK(装着)、準備中、設定不足、未挿入、エラー
- ・SD カード :OK(装着)、準備中、未挿入、エラー

### 5.2 専用メモリーカードの取り出し方法

専用メモリーカードの取り出し方法を以下に示します。

- 1. 鍵を装着し、押しながら回して、開錠してください。
- 2. 通信 BOX の扉の 3 箇所の扉ねじ (M6) を緩めて通信 BOX の扉を開けてください。
- 3. 通信 BOX 内のコントローラを以下の方法でシャットダウンしてください。 (シャットダウン方法) ① Fn1 ボタンを長押し(5 秒以上)して、離してください。

②コントローラの全ての LED が赤点滅した後、消灯したことを確認してください。

- 4.通信 BOX の電源を OFF し、引き込んでいる商用電源を切断してください。
- 5.通信 BOX の底面の状態表示 LED が消灯していることを確認してください。
- 6. 通信 BOX 内の無線メモリーアダプターから専用メモリーカードを押して離すことで、専用メモリー カードがでてきますので取り出してください。

お知らせ

- ・専用メモリーカードを取り出す場合、通信 BOX の電源を OFF するため、映像データの録画は停止します。
- ・シャットダウン終了後に本機内のブレーカを OFF にしないと、通信 BOX の底面の状態表示 LED が 緑点灯のままとなります。

### 5.3 専用メモリーカードのフォーマット

専用メモリーカードは、フォーマットした状態で販売しております。

不具合発生時などで必要な場合は、SD メモリカードフォーマッターで専用メモリーカードをフォーマット してください。

フォーマットを行うと、専用メモリーカードに保存されたデータは消去されるため、専用メモリーカード内 にデータが保存されている場合はあらかじめ別の場所にバックアップをとっておいてください。

SD メモリカードフォーマッターは SD Association

https://www.sdcard.org/jp/downloads/formatter\_4/ で入手できます。

### 5.4 故障かな !?

修理を依頼される前に、この表で症状を確かめてください。

これらの処置をしても直らないときや、この表以外の症状のときは、お買い上げの販売店または施工業者に ご相談ください。

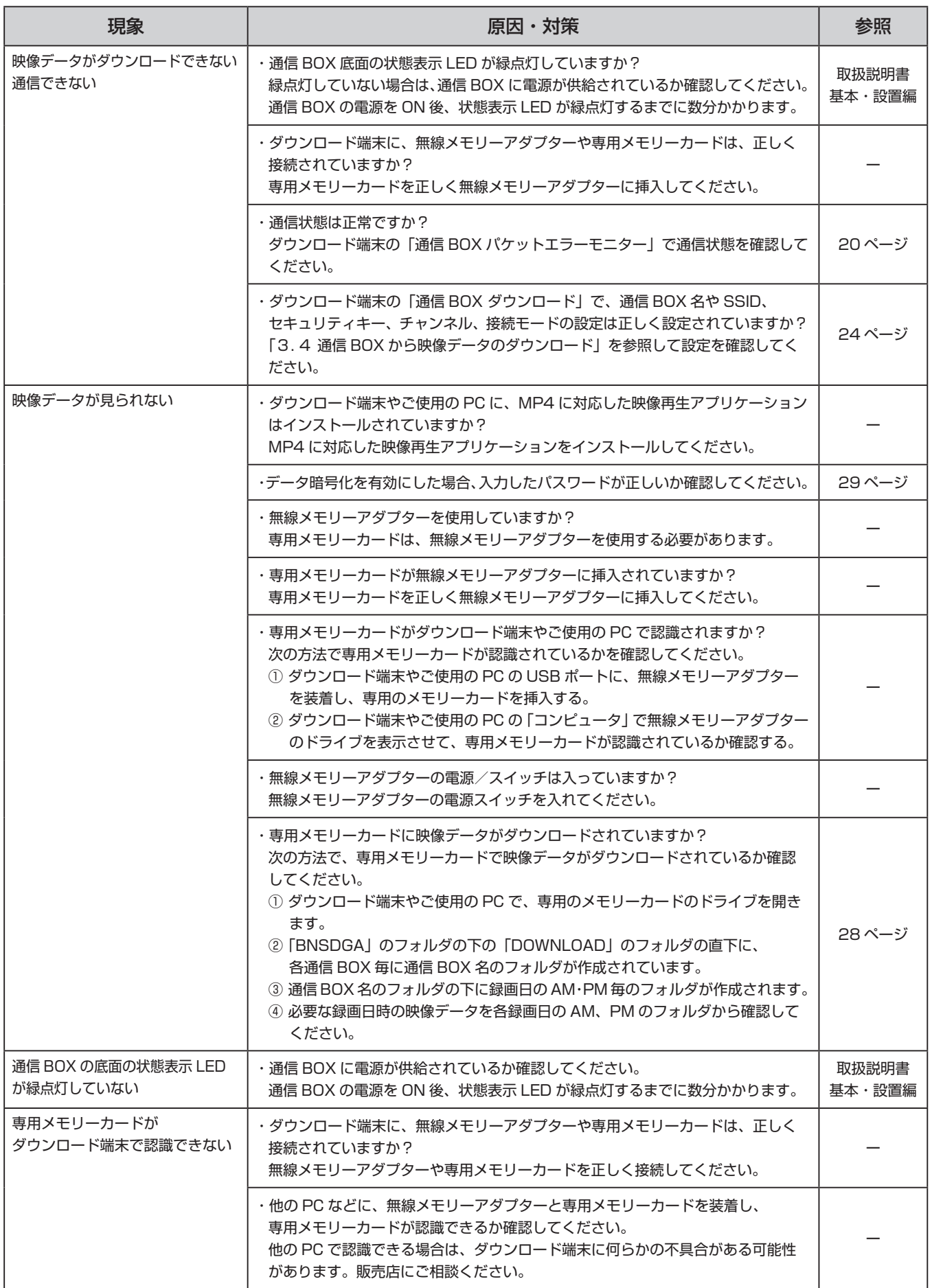

# パナソニック株式会社 コネクティッドソリューションズ社

〒571-8504 大阪府門真市松生町1番15号 フリーダイヤル 0120-878-325